# MINDMANAGER

## **Guia 1**

## **1. Abrir un nuevo documento**

Para abrir un nuevo documento MindManager®, presionar el icono

**New** de la Barra de Herramientas. Aparecerá un documento con un rótulo en el centro (Central Topic). Pulsar **Central Topic** para seleccionarlo (se enmarcará en azul) e incorporar el texto correspondiente al concepto fundamental que se tratará en el mapa. Se deberá pulsar **Enter** para fijar el texto (validarlo).

El título del mapa aparecerá en la Barra Directorio de la parte superior de la ventana.

Si se cometiera un error sobre el mapa en el que esta trabajando, presionar el icono **Undo** .

Para crear una rama principal, seleccionar el Central Topic creado,

r – presionar el icono **Insert Topic** de la Barra de Herramientas y seleccionar **Topic** del menú desplegable. Aparecerá un nuevo rótulo (Main Topic) unido al Central Topic mediante una línea. En él se introducirá y validará, de igual manera a la descrita, un nuevo texto. Se repetirá esta fórmula para incorporar una rama principal tantas veces como se necesite.

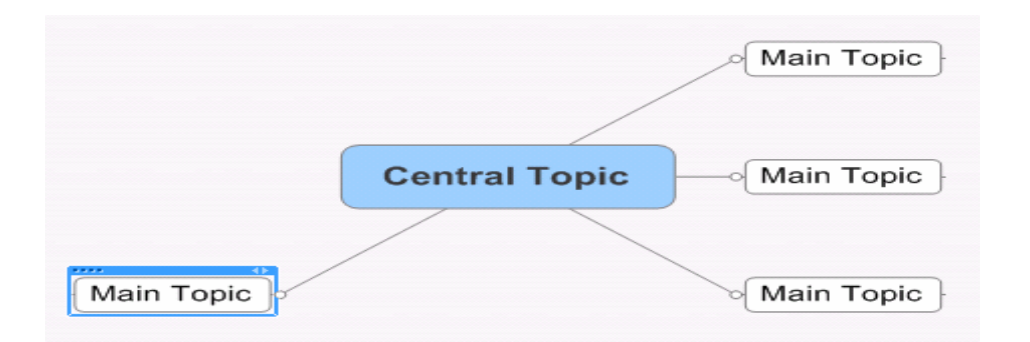

Las ramas principales pueden aparecer en el mapa de dos maneras:

- De forma automática (la establecida por defecto): seleccionando el Central Topic y presionando la tecla **Enter**, o seleccionando la primera sub-rama creada y pulsando la tecla **Enter**. (Diseño preestablecido).

- De forma manual: pulsando dos veces en el mapa sobre el lugar donde se quiere ubicar una rama principal. (Diseño libre).

**Ejercicio**: Crear varias ramas en el propio mapa.

## **1.1 Sub-ramas**

r S

Para crear una sub-rama a partir de una rama principal, seleccionar la rama a la que quiere ser añadida. Presionar el icono **Insert Topic**

de la Barra de Herramientas y presionar **Subtopic** del menú desplegable. Aparecerá un nuevo rótulo (Subtopic) unido a la rama principal por una línea.

Siguiendo los pasos expuestos, incorporar después el texto y pulsar **Enter** para validar. Para crear otras sub- ramas dependientes de la misma rama principal, se debe seleccionar de nuevo esta rama y proceder de la misma manera. Cuando se sigue esta fórmula de creación, las sub-ramas siguientes aparecerán siempre por debajo de la que ya existe.

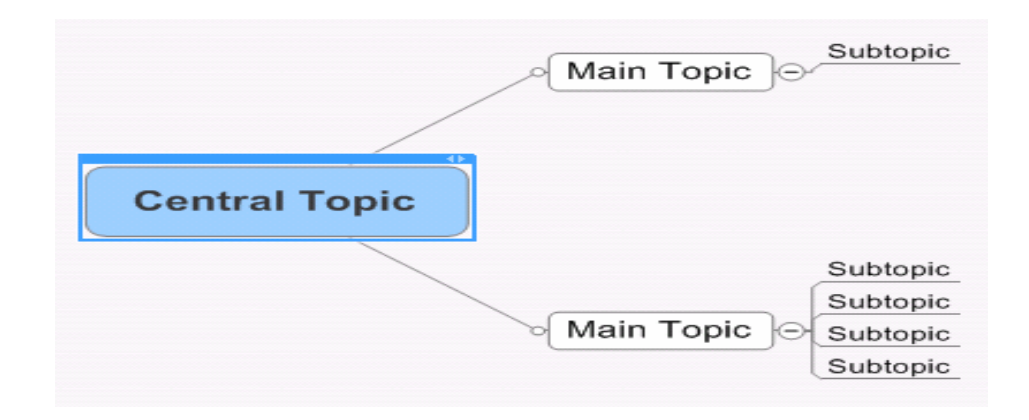

Una vez creada la primera sub-rama por el método descrito (presionando el icono **Insert Topic** de la Barra de Herramientas y **Subtopic** del menú desplegable), también se pueden crear otras subramas, dependientes de la misma rama principal, por debajo de la recién creada. Seleccionar en este caso ésta última y pulsar la tecla **Enter** tantas veces como se necesite. (Se pueden crear también por arriba, utilizando **May + Enter** o bien**,** utilizando **May + Barra Espaciadora**).

El programa también permite que una sub-rama se sitúe al mismo nivel que una rama principal o sub- rama ya existente. Para ello, seleccionar la rama o sub-rama a la que se desea añadir, pulsar el icono **Insert Topic** de la Barra de Herramientas y presionar **Topic,**  del menú desplegable seleccionar: **(Parent Topic)**. Se puede obtener el mismo resultado seleccionando la rama o sub-rama a la que se desea añadir y pulsando la tecla **Insert**. No olvidar que a las sub- ramas creadas por este método se pueden añadir otras subramas (por debajo o por arriba) siguiendo las fórmulas anteriormente descritas.

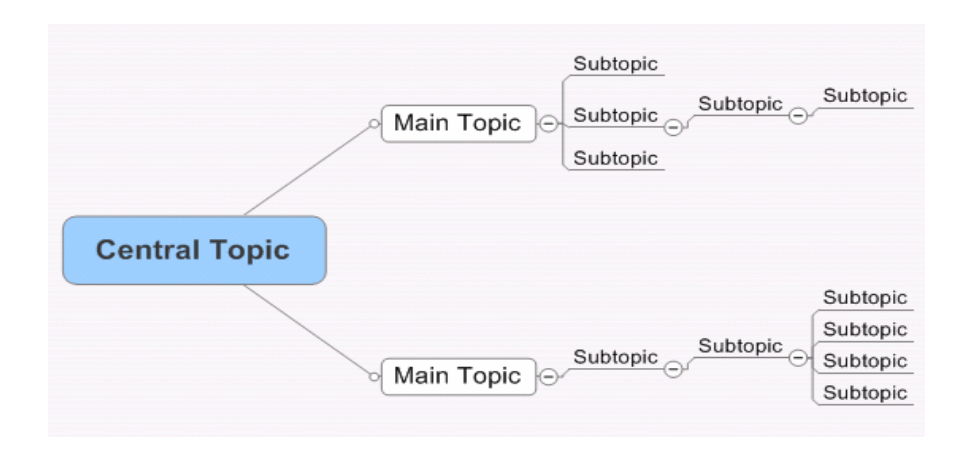

Para suprimir una rama o una sub-rama, basta con seleccionarla y luego presionar la tecla **Supr**. Más adelante se explicará cómo desplazarlas en *Reorganizar las ramas*.

**Ejercicio**: Crear varios niveles de sub-ramas en el mapa.

## **1.2 Modificación de textos**

Se puede modificar el texto de un topic (Central Topic, Main Topic o Subtopic) de dos modos:

- Para sustituir un texto existente por otro: pulsar sobre el topic o en su parte superior para seleccionarlo, y escribir el nuevo texto.

- Para modificar parte de un texto: pulsar dos veces sobre el topic, colocar el cursor sobre el lugar del texto que se quiere modificar e incorporar los cambios necesarios.

**Ejercicio**: Modificar el texto de algunas ramas.

## **1.3 Texto en varias líneas**

MindManager permite escribir un texto más allá de la longitud establecida en un topic y validarlo pulsando la tecla **Enter**. Sin embargo, permite elegir dónde y cuándo cortar el texto para pasar a la línea siguiente. Basta con presionar las teclas **May + Enter**. Para cortar un texto ya ingresado, se situará el cursor en el lugar del texto elegido para el corte y se procederá de la misma forma.

Se puede también colocar el cursor sobre el borde vertical exterior del marco azul, que indica que un topic ha sido seleccionado, para desplazar el topic a la derecha o a la izquierda a fin de aumentar o disminuir su longitud y, con ello, disponer el texto en una o más líneas. (El cursor tomará en esta acción la forma de una doble flecha).

*Consejo*: Intentar limitar los textos de las ramas y sub-ramas a una única línea (utilizar una o dos palabras-clave). Al respetarse esta norma, los mapas serán más fáciles de leer. La información vinculada

a cada topic puede colocarse en las **Notas** (véase "Añadir información").

**Ejercicio**: Modificar diferentes textos dividiéndolos en varias líneas. Utilizar los tres métodos indicados.

## **1.4 Guardar un documento**

Para guardar un documento que ha sido creado, presionar el icono

de la barra de herramientas. Se abrirá una ventana en la que se dara el nombre correspondiente al documento que se esta trabajando

se hace clic en la parte inferior derecha en el icono Save

## **2. Reorganizar las ramas**

Para reubicar una rama principal, tomarla desde su raiz (pequeño círculo que precede el texto) para desplazarla al lugar elegido.

Para las sub-ramas, presionar la sub-rama que se desea reubicar, seleccionándola, y desplazarla para colocarla sobre la rama o subrama elegida (rama meta).

En todos los desplazamientos, la rama que acoge la que se quiere desplazar (rama meta), se enmarcará en rojo, mientras que un rectángulo rojo señalará el lugar donde se depositará la rama que se está desplazando.

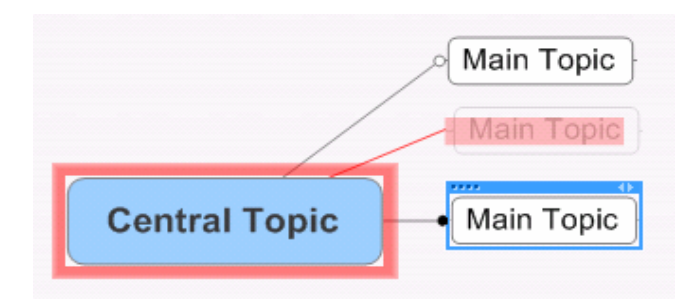

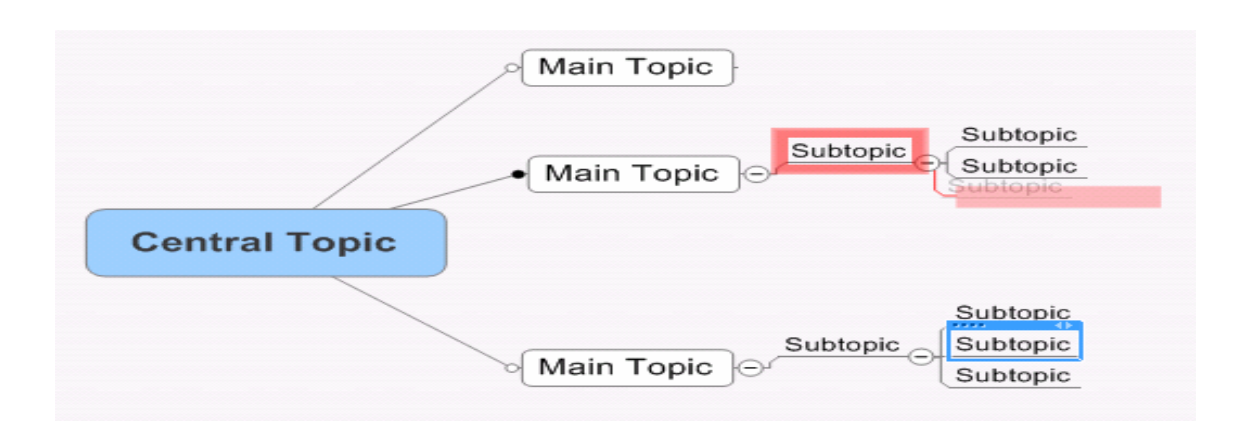

Si se utiliza la tecla **Ctrl** cuando se está desplazando una rama, ésta se copiará y aparecerá en su lugar de destino permaneciendo a la vez en su lugar de origen.

**Ejercicio**: Desplazar varias ramas y sub-ramas sobre el propio mapa siguiendo las indicaciones realizadas. Copiar varias ramas.

## **3. Añadir información**

MindManager permite enriquecer la información relativa a una rama añadiendo sobre el mapa, Texto (**Notas**), Burbujas (**Callout Topic**), Textos Flotantes (**Floating Topic)** y Comentarios (**Topic Comments)**.

#### **3.1 Notas**

**Observación**: Mindmanager permite añadir textos a las ramas y sub-ramas de un mapa mediante el uso de la opción *Notas*. Estas notas constituirán el cuerpo de texto de los apartados y subapartados de los documentos a los que, utilizando las funcionalidades de MindManager, se exporte el mapa; por ejemplo pensemos en un documento Word (las ramas y sub-ramas constituirán los apartados y subapartados). La presente guía, constituye un buen ejemplo de ello.

Para añadir una Nota a una rama o sub-rama, seleccionar la rama y

presionar el icono **Notas** de la Barra de Herramientas. Se abrirá una ventana en el costado derecho de la página, con un Editor de Texto que posee su propia Barra de Herramientas.

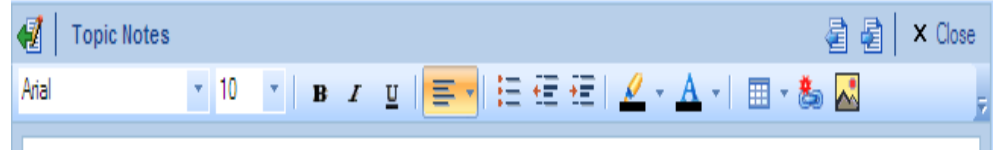

Ésta permitirá elegir la Fuente, los colores y el tipo de caracteres (negrita, cursiva, etc.). También, importar imágenes o crear tablas utilizando los iconos correspondientes.

(Ver para mayor información sobre este tema la GUÍA 2)

En la ventana abierta aparecerá el texto de la rama dando título a la nota. Incorporar después la nota y, al terminar, pulsar de nuevo en el mapa. El icono **Notas** se añadirá a la derecha de la rama

subtopic **intervalse de contant**<br>Subtopic *intervalsem* C La ventana seleccionada, quedando así validado su texto. quedará en blanco y permanecerá abierta hasta que sea cerrada pulsando en su parte superior derecha "**x Close**" o de nuevo el icono **Notas** de la Barra de Herramientas**.**

Es también posible, estando abierta la ventana, incorporar una nota a otra rama. Basta con seleccionarla y proceder de la misma forma.

*Atención*: Cuando la ventana del Editor está abierta pero no se ha seleccionado nada en el mapa, es imposible ingresar una nota.

A la hora de utilizar el Editor, se puede aumentar la ventana para

mayor comodidad, presionando el icono **de la parte superior** 

izquierda. Para disminuirla después de ser aumentada, el icono Para ello también se puede utilizar el cursor, que puede desplazarse a la derecha o a la izquierda, una vez situado en el borde izquierdo exterior de la ventana (el cursor adoptará en esta acción la forma de una doble flecha).

El texto de la nota asociado a una rama puede visualizarse como reseña, en un recuadro sobre el mismo mapa, colocando el cursor sobre el icono **Notas** situado a la derecha de la rama.

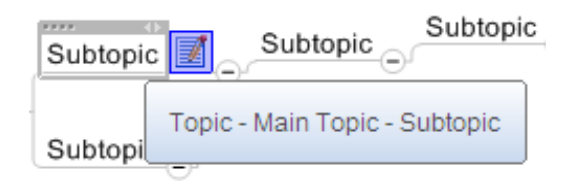

Para volver a la nota vinculada a una rama a fin de leerla, modificarla o ampliarla, pulsar el icono **Notas** para abrir de nuevo la ventana del Editor.

La nota vinculada a una rama "sigue" obviamente la rama cuando ésta se desplaza.

Para suprimir una nota, seleccionar con el click derecho el icono **Notas** situado a la derecha de la rama a la que se vincula y pulsar del menú desplegable la opción: **Remove Notes**.

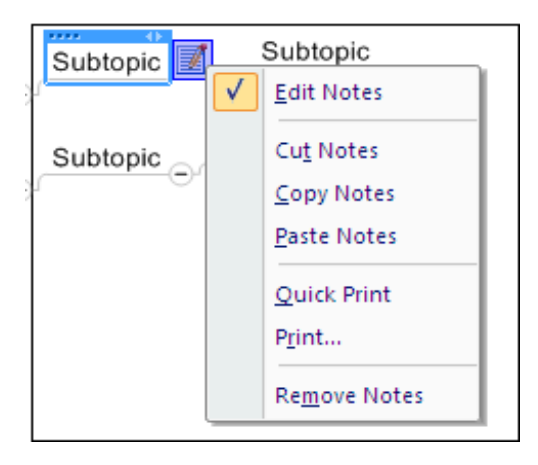

*Consejo*: Tener el hábito de cerrar esta ventana cuando no se utilize. Se tendrá así una mayor comodidad para trabajar sobre el mapa y se facilitará la visión global sobre el tema de reflexión.

**Ejercicio**: Añadir una nota a varias ramas y sub-ramas del mapa. Pasar el cursor sobre el icono para tener una reseña del texto.

## **3.2 Burbujas**

Para añadir una Burbuja o Callout a una rama o sub-rama, seleccionar la rama y presionar sobre el icono **Insert Callout Topic**

Callout de la Barra de Herramientas, incorporar el texto y validar con **Enter**.

Creada la Burbuja, existen diversas opciones para su utilización en un mapa:

Desplazar una Burbuja:

 - En torno a la misma rama: seleccionar la Burbuja y desplazarla alrededor de la rama. En el desplazamiento, la rama se enmarcará en naranja, mientras que una marca señalará el lugar donde se depositará cuando suelte el mouse.

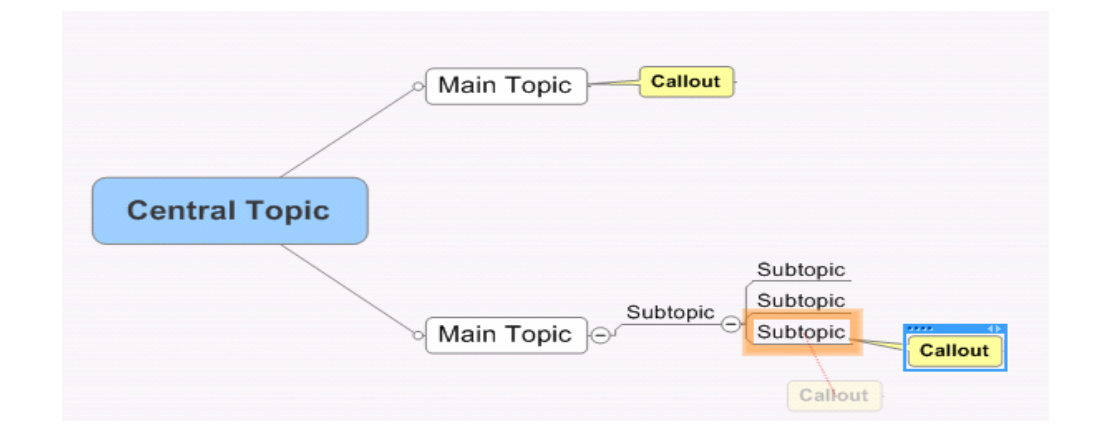

- Hacia otra rama: seleccionar la Burbuja con el click derecho y

pulsar **Cut** del menú desplegable. Seleccionar a continuación la rama o subrama a la que se quiere añadir, seleccionarla con el click derecho y pulsar **Paste as Callout** del menú desplegable.

Transformar una rama en Burbuja:

 - Es suficiente con seleccionar la rama con el click derecho y proceder como se indicó anteriormente en el último caso.

Se puede añadir una burbuja a cualquier rama, subrama, texto flotante u otra Burbuja. A una Burbuja pueden añadírsele sub-ramas y notas (véase más arriba).

Para suprimir una Burbuja, seleccionarla y presionar la tecla **Supr**.

Para cambiar su forma, seleccionarla con el click derecho y pulsar del menú desplegable Topic **Shape**.

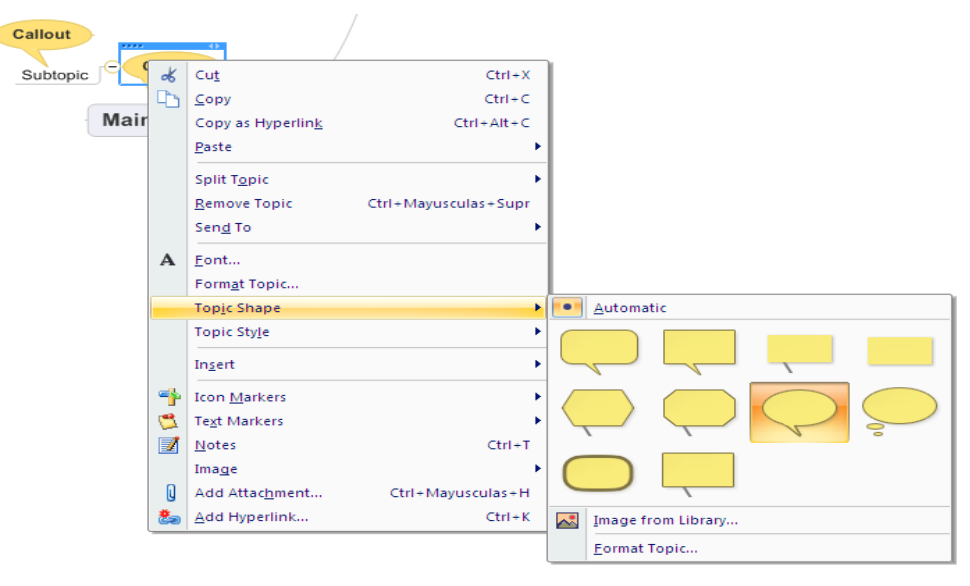

**Ejercicio**: Añadir una burbuja a una rama, desplazarla, cortarla para atribuirla a otra rama y añadirle sub-ramas y notas. Cambiar la forma de las burbujas

## **3.3 Textos flotantes**

Para añadir textos flotantes (Floating Topics) - o textos libres - sobre el mapa, colocar el cursor en cualquier lugar en blanco del mapa y pulsar el click derecho. En la ventana del menú desplegable que

aparece, seleccionar el icono **Insert Foating Topic** . El cursor cambiará de forma. Al pulsar entonces en el lugar elegido, aparecerá un nuevo rótulo en el que se podrá incorporar el texto (en una o varias líneas) y validarlo con **Enter**, como ya ha sido explicado.

Un texto flotante puede ser desplazado, así como también puede ser vinculado a una rama, sub-rama o burbuja por el simple desplazamiento hasta el elemento al que se desea unir. También se le pueden añadir Notas. (Seguir para todo ello las indicaciones anteriores)

Toda rama (con sus sub-ramas) puede transformarse en texto flotante. Basta con seleccionarla y desplazarla suficientemente lejos del Central Topic del mapa. Para depositarlo evitando que "sea agarrado" por este último, mantener pulsada la tecla **May** a la vez que se desplaza el texto flotante. Para eliminar un texto flotante, seleccionarlo y pulsar la tecla **Supr**.

**Ejercicio:** Añadir textos flotantes y desplazarlos para cambiar su aspecto. Convertir ramas en textos flotantes.

#### **3.4 Comentarios**

Pueden añadirse comentarios a las ramas del mapa de modo similar a un "post-It". Para ello seleccionar una rama y pulsar el icono **New**

**Comment** de la Barra de Herramientas.

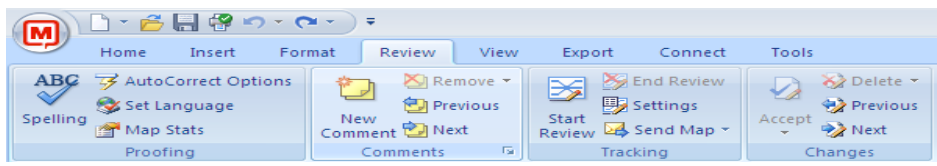

Se abrirá una ventana que pedirá, la primera vez que se utilicen los comentarios y por una única vez, el nombre y el e-mail de quien los realiza.

Se abrirá entonces una nueva ventana en la parte superior derecha del mapa, en cuya parte superior aparecerá el nombre introducido y la fecha y hora en que se incorporan los comentarios.

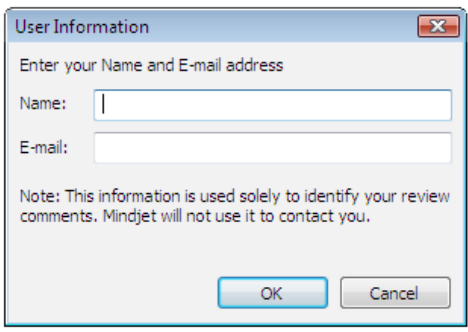

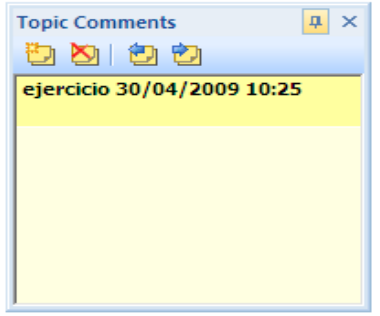

Incorporado el comentario, pulsar en cualquier lugar del mapa para validarlo. Aparecerá el icono **de la la derecha de la rama.** La ventana quedará en blanco y permanecerá abierta hasta que sea cerrada pulsando la **X** de su parte superior derecha.

Para visualizar una reseña del comentario sobre el mapa, situar el cursor sobre el icono  $\Box$ . El texto aparecerá en un recuadro, con el nombre, fecha y hora en que se realizó (la fecha y la hora original permanecerá aunque el comentario sea modificado).

A la hora de incorporar el texto, tener presente que para obtener un texto en dos líneas antes de llegar al margen derecho de la ventana hay que presionar las teclas **May** + **Enter**. También, que la ventana puede ampliarse o disminuirse situando el cursor en su esquina inferior izda (el cursor adoptará en esta acción la forma de una doble flecha)

Para modificar o añadir nuevos comentarios, pulsar el icono para abrir la ventana.

Se puede también modificar o ampliar el comentario mientras se encuentre abierta la ventana en blanco. Basta con pulsar sobre el

icono de de otra rama y aparecerá el correspondiente texto precedido del nombre, fecha y hora en que se realizó.

Para eliminar un comentario, seleccionarlo con el click derecho y

## pulsar **Remove Comments**

**Ejercicio**: Incorporar varios comentarios y realizar las acciones descritas.

## **4. Añadir colores**

El color desempeña un papel importante para dar sentido a la información contenida en el mapa, lo que facilita su comprensión.

## **4.1 Ramas**

Para cambiar el color de una rama, seleccionarla (topic) y presionar la

flecha de la derecha del icono Line Color<sup>1</sup> situado en la Barra de Herramientas. Se abrirá una ventana con una paleta de colores. Pulsar el color que se desea dar a la rama. Se comprobará que ésta toma el color elegido y que éste aparece en el trazo bajo el lápiz del icono. Para utilizar colores personalizados, pulsar la referencia "More

Colors" de la misma ventana. El nuevo color se añadirá a la paleta de colores establecida por defecto.

Cuando se asigna un color a una rama, todas las ramas posteriores toman ese mismo color salvo que se les asigne "individualmente" otro.

**Ejercicio**: Dar color a las ramas y sub-ramas del mapa.

## **4.2 Texto**

Para cambiar el color del texto (de cualquier elemento del mapa: Central Topic, Main Topic, Subtopic...), seleccionarlo y presionar la

flecha de la derecha del icono **Font Color A**, situado en la Barra de Herramientas. Se abrirá una ventana con una paleta de colores.

Proceder de la manera ya descrita para cambiar el color de las ramas (incluyendo colores personalizados con la referencia "More colors"

). Se comprobará también que el texto toma el color del trazo bajo la letra del icono.

Esta función permite dar un color diferente a cada palabra de una misma rama, sub-rama, burbuja, etc.

**Ejercicio**: Dar color a los textos de las ramas, de las burbujas y objetos flotantes realizados en el mapa.

#### **4.3 Resaltado**

El resaltado se utiliza para enfatizar el concepto albergado en una rama, subrama,... (topic).

Para resaltar una rama, texto flotante o burbuja, presionar la flecha

de la derecha del icono **Fill Color** , situado en la Barra de Herramientas. Elegir entonces el color de la paleta de colores de la ventana que se abre y actuar de la manera ya descrita para ramas y texto (incluyendo colores personalizados con la referencia "More

colors" ). El color elegido, también en esta ocasión, aparecerá bajo el trazo del icono.

**Ejercicio**: Resaltar los textos de las ramas y objetos flotantes; rellenar las burbujas del mapa.

## **5. Qué hacer?**

Una vez conocidas las funciones básicas de MindManager, el software resulta "simple e intuitivo" y puede ayudar en los procesos de reflexión, permitiéndo crear y reordenar ideas.

Inicialmente puede utilizarse MindManager para temas simples con el fin de practicar las operaciones vistas sin titubear. Con el tiempo se obtendrá con él una verdadera ganancia de tiempo y productividad en el desempeño diario y se extraerá el máximo beneficio trabajando en proyectos complejos.

*Consejo*: Para eliminar las reticencias o dificultades que acompañan, en un principio, esta manera inusual de organizar y presentar las ideas, MindManager facilita un método de Brainstorming (Tormenta de ideas) que permite ingresar las ideas relativas a un Central Topic en un mapa, en el que después podrán ser ordenadas:

En un mapa nuevo, presionar **Tools** de la Barra de menú de la pantalla, situada en su parte superior, y pulsar la opción **Start** 

**Brainstorming** .

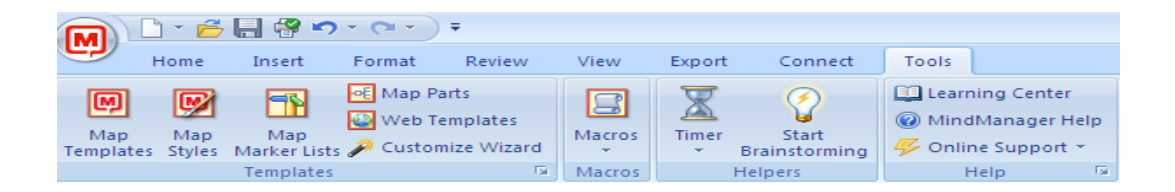

En el interfaz que aparece, incorporar la primera idea en el campo **Step 1** y pulsar **Insert** o **Enter**; la idea se visualizará, abajo en el mapa, como texto flotante. Ingresar a continuación la siguiente idea y actuar de igual forma. Se comprobará que ésta se colocará en el mapa debajo de la anterior. Introducir así, sucesivamente, nuevas ideas. De esta manera, se invita muy rápidamente a "lanzar a la pantalla" **TODAS** las ideas que se posean sobre un tema, sin pretender clasificarlas o jerarquizarlas de inmediato. Finalizado este proceso, salir del interfaz. pulsando en la parte superior derecha de la ventana **End Brainstorming**. Se regresará a la vista normal del mapa.

Se puede entonces comenzar a organizar las ideas y a jerarquizarlas (reuniéndolas y acercándolas al Tema Central si se trata de ramas principales, o a ramas ya colocadas, si se trata de sub-ramas).

<span id="page-11-0"></span>Una vez adquirida la práctica de estas funciones, se estará preparado para descubrir otras ventajas de MindManager presentadas en la GUÍA 2.

## **Guia 2**

## **6. Utilizar imágenes**

## Ver También: [Añadir un interés visual](#page-28-0)

Utilizar imágenes, enriquece el mapa y aumenta su legibilidad. Las imágenes también estimulan la imaginación y la creatividad, y ayudan a la memorización.

MindManager propone alrededor de 1500 imágenes de distintos estilos y formatos albergadas en una Biblioteca de imágenes. La guía sólo explicará la manipulación de estas imágenes; sin embargo, permite utilizar imágenes propias dando la posibilidad de depositarlas en la Biblioteca.

Para acceder a la Biblioteca de imágenes de MindManager existen varias opciones:

- Pulsar la pestaña " **Library**" situada en el margen derecho de la pantalla.

- Pulsar **Images** del menú de la pantalla, y seleccionar imagines de las carpetas disponibles.

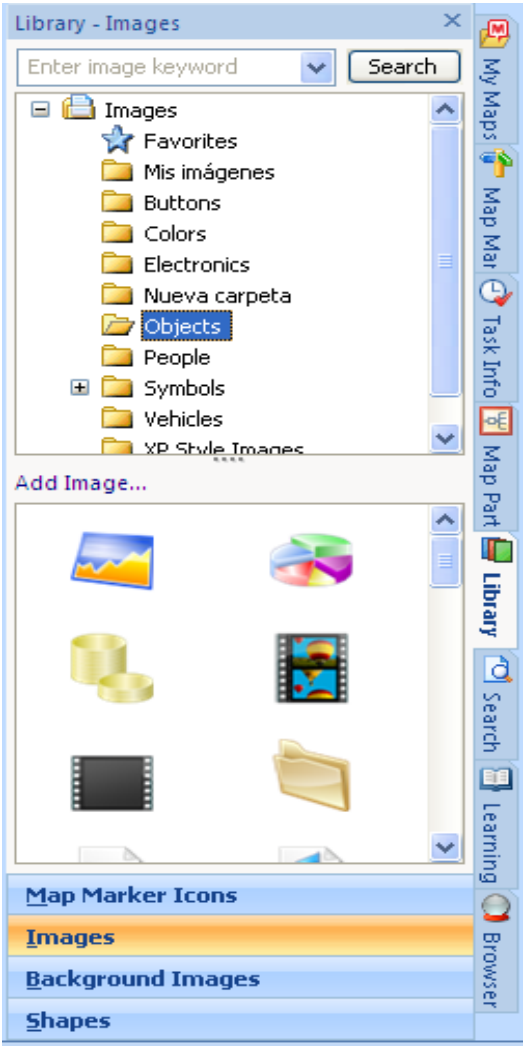

#### **6.1 Library**

Para introducir imágenes en el mapa, presionar la pestaña " **Library**". Se abrirá una ventana a la derecha de la pantalla dividida en varios sectores. Para acceder a la Biblioteca de imágenes, pulsar la opción **Images** de la parte inferior de la ventana.

La ventana correspondiente a **Library-Images** se encuentra también dividida en varios sectores; de arriba-abajo:

- Un campo de búsqueda de imágenes.

- Una ventana con las carpetas y subcarpetas contenidas en la biblioteca, clasificadas por categorías.

- Una ventana destinada a mostrar las imágenes correspondientes a cada una de las carpetas de la lista anterior cuando éstas se seleccionan.

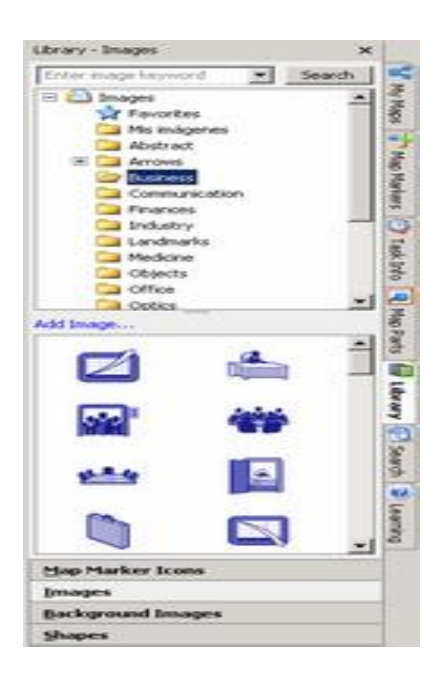

El campo superior de la ventana permite buscar imágenes por palabras clave. Al realizar la búsqueda, MindManager localizará todas las imágenes que llevan la palabra clave, cualquiera que sea su ubicación en las carpetas de la Biblioteca, y éstas aparecerán en la ventana inferior. (*Atención*: las palabras clave están en inglés).

Mind Manager ofrece varias opciones para integrar una imagen de la Biblioteca de imágenes en el mapa, una vez abierta ésta y elegida una imagen de una determinada carpeta:

1) Seleccionar la imagen, desplazarla y depositarla como sub- rama de una rama o sub-rama existente. En el desplazamiento, la rama que acoge la imagen se enmarcará en rojo, mientras un rectángulo rojo marcará el lugar donde ésta se depositará.

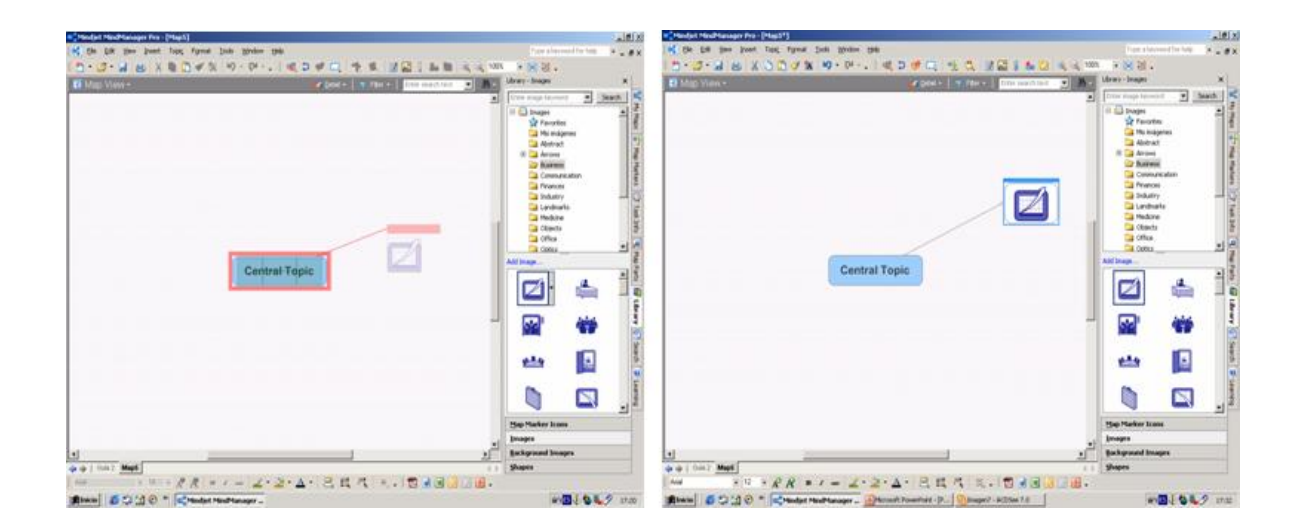

2) Seleccionar la imagen, desplazarla y depositarla para integrarla en una rama o sub-rama (es decir, en su topic junto al texto). La imagen deberá depositarse cuando el indicador de desplazamiento adopte el color verde.

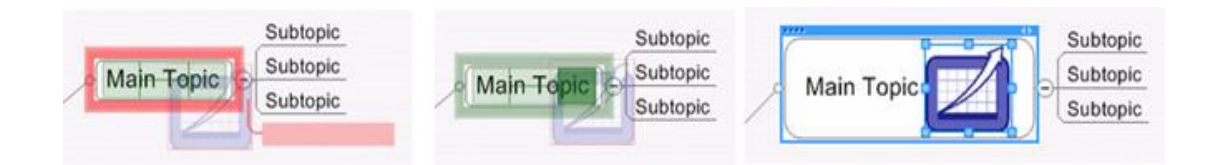

También puede añadirse una imagen al cuerpo de texto de un topic, seleccionándolo previamente. Para ello, una vez seleccionado el topic, colocar el cursor sobre la flecha de la derecha que acompaña la imagen, pulsarla con el click derecho y presionar la opción **Add to Topic** del menú desplegable.

3) Seleccionar la imagen, desplazarla y depositarla en un lugar libre del mapa, lejos del Central Topic y de cualquier rama o sub-rama. La imagen aparecerá como "Topic Flotante".

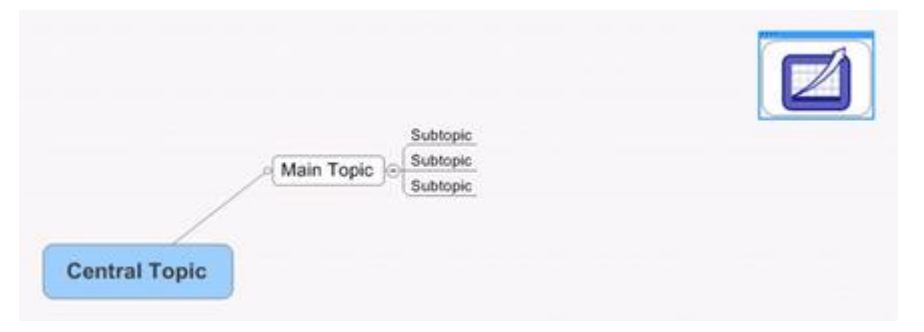

Para incorporar una imágen flotante sin que "sea capturada" por el Central Topic, una rama o sub-rama (lo que la convertiría a su vez en una subrama de éstos), presionar la tecla **Mayúscula** al mismo tiempo que se desplaza la imagen.

Para suprimir una imagen, seleccionar el topic donde se encuentre, pulsar de nuevo sobre la imagen para seleccionarla y presionar la tecla **Supr**.

Para colocar una imagen en las Notas, seleccionar la imagen de la biblioteca, como se ha explicado, y desplazarla para depositarla en el lugar elegido.

Cuando se ha incorporado una imagen, es conveniente cerrar la ventana **Library-Images** para trabajar con mayor comodidad y evitar posibles desplazamientos de imágenes no deseados.

*Consejo*: Pueden guardarse imágenes preferidas en la carpeta Favoritos de la Biblioteca (aparece al comienzo de la lista de carpetas). Para ello, colocar el cursor sobre la imagen, pulsar el click derecho y presionar la opción **Add to Favorites** del menú desplegable (la imagen permanecerá además en su carpeta de origen).

**Ejercicio**: Explorar el contenido de las distintas carpetas. Introducir en el mapa al menos tres imágenes del tipo "Topic Flotante". Convertirlas en sub-ramas, devolverlas después a su forma anterior y aproximarlas al Central Topic sin que sean "capturadas". Incorporar otras imágenes en el cuerpo de texto de diversas ramas y subramas. Añadir algunas imágenes a la carpeta Favoritos.

## **6.2 Modificar el tamaño**

Se puede modificar el tamaño de una imagen introducida en el mapa o en el cuerpo de texto de un topic, si el original no es el apropiado. Para ello, seleccionar la imagen (pulsándo primero el topic y luego ésta) y colocar el cursor en una de sus cuatro esquinas. Desplazar entonces el cursor para aumentar o disminuir su tamaño (el cursor tomará en esta acción la forma de una doble flecha).

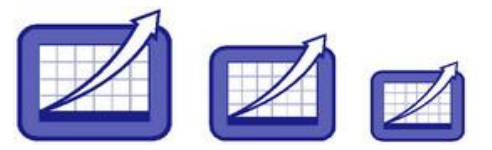

**Ejercicio**: Modificar el tamaño de las imágenes introducidas anteriormente.

## **7. Elegir el estilo del mapa**

Cuando se abre un documento nuevo pulsando el icono **New** de la Barra de Herramientas, MindManager establece por defecto el diseño del mapa.

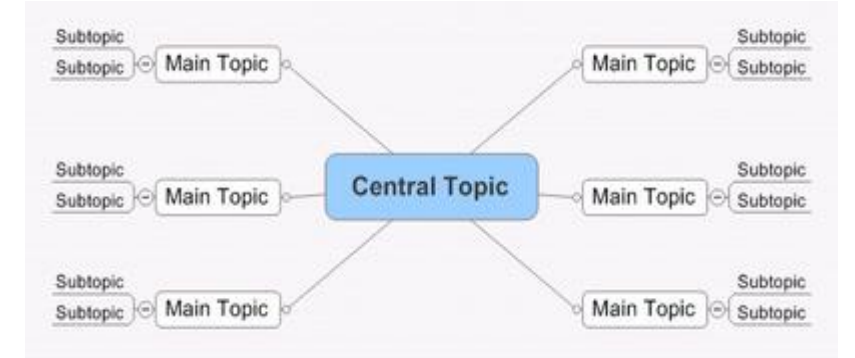

Sin embargo, permite elegir un diseño distinto al crear un nuevo mapa. Para ello, pulsar el icono **New de la Barra de** Herramientas y seleccionar **From Templates or Styles** del menú desplegable (o bien, pulsar **File** de la Barra de menú de la pantalla y elegir **New** y **From Styles or Templates**). Se abrirá una ventana con distintos estilos de diseño. Elegir uno y presionar **Aceptar**. El mapa se dispondrá según el modelo de diseño seleccionado.

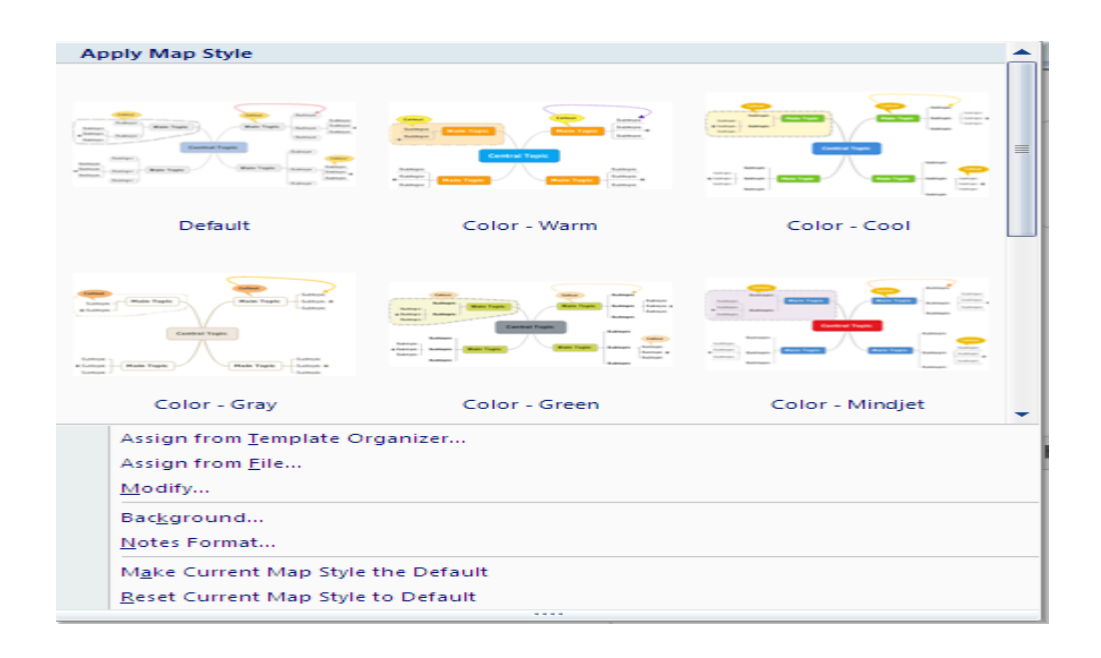

**Ejercicio**: Crear un mapa utilizando varios de los estilos.disponibles.

## **7.1 Modificar la presentación**

Se puede modificar posteriormente el diseño del mapa aplicando otro modelo de estilo. Para ello, pulsar **Format** de la Barra de menú de la pantalla, seleccionar del menú desplegable en la opción **Styles, Map Style** y después **Assign from Template Organizer**. Se abrirá entonces una pantalla que presentará, en su parte izquierda, un listado de los modelos de estilo disponibles, en su parte derecha, la visualización del estilo elegido una vez seleccionado.

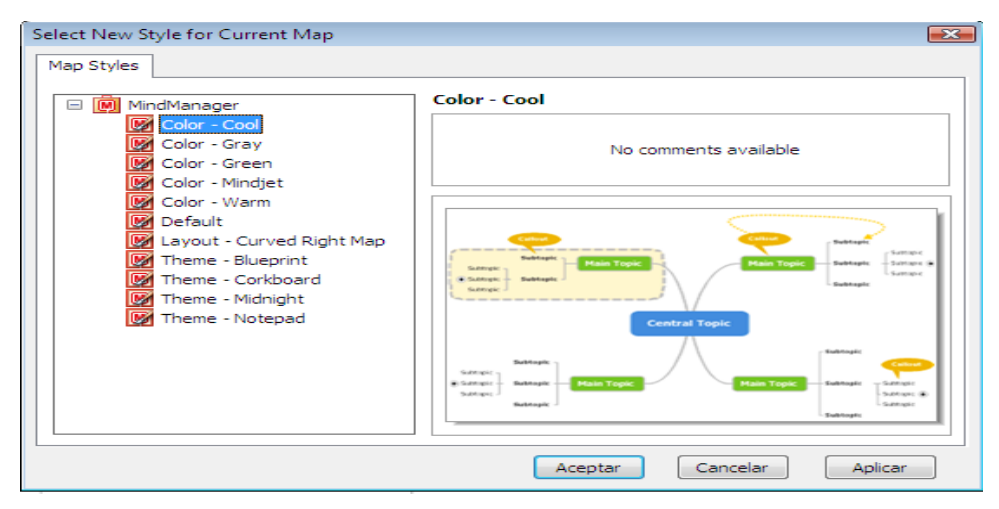

*Consejo*: Antes de pulsar **Aceptar**, presionar **Apply** para comprobar los cambios: Permitirá en su caso cancelar la elección realizada.

**Ejercicio**: Explorar los distintos diseños de mapa y aplicarlos sobre el mapa realizado.

#### **7.2 Colores y formas de las ramas**

Una vez aplicado un estilo general al mapa, se puede dar un estilo distinto a sus ramas de forma individual. Seleccionar para ello la rama o sub-rama (topic) elegida, pulsar primero **Format** de la Barra de menú de la pantalla y después **Topics** del menú desplegable. Aparecerá una ventana con distintas opciones marcadas en pestañas en la parte superior.

La primera pestaña **Shape and Color** permite cambiar la forma y el color de la línea y el fondo del topic: Shape for topic, Line- Color, Fill-Color. También insertar una imagen (se verá más adelante). Basta con seleccionar las opciones deseadas para cambiar el aspecto de las ramas y sub-ramas.

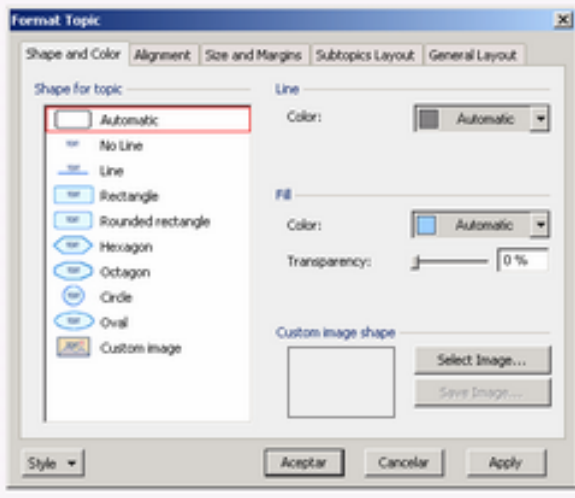

*Consejo*: Antes de pulsar **Aceptar**, presionar **Apply** para comprobar los cambios: Permitirá en su caso cancelar la elección realizada.

*Atención*: Los ajustes individuales prevalecen siempre sobre la elección general; es decir, una vez realizadas las modificaciones, si se aplica un nuevo estilo general al mapa, los cambios realizados se mantendrán. En caso de querer aplicar posteriormente el estilo general a todo el mapa, se deberán seleccionar las ramas a modificar

y pulsar el icono **Clear Format** de la Barra de Herramientas, en el menú **Home, X Clear:**

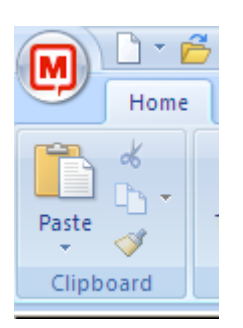

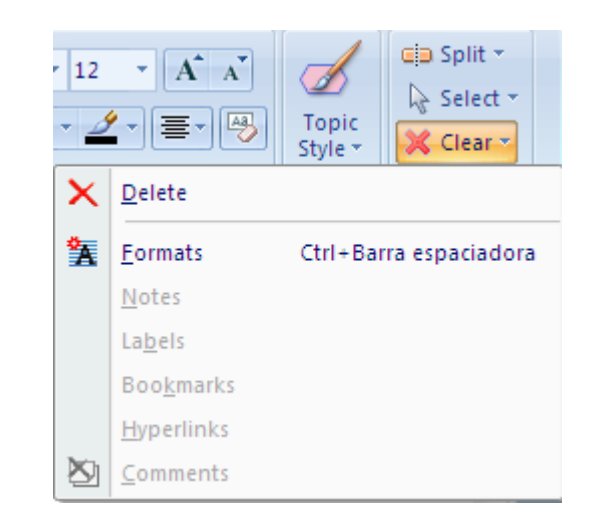

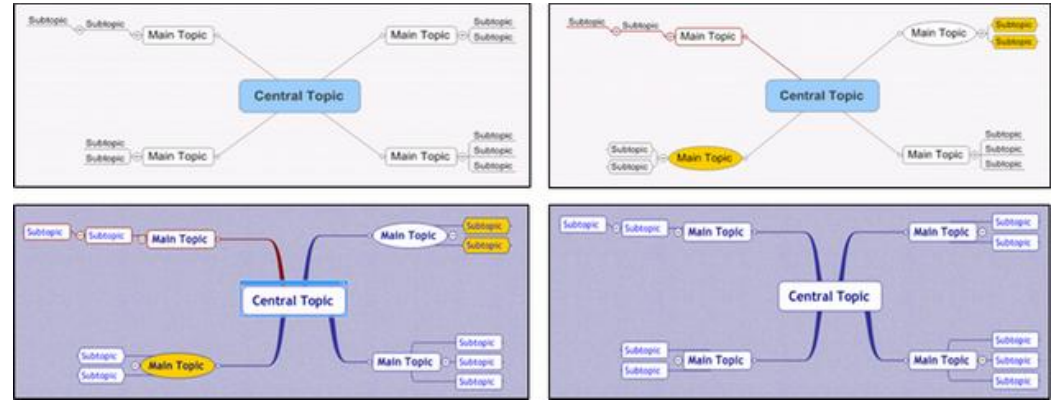

**Ejercicio**: Hacer distintas pruebas sobre una misma rama para explorar las formas disponibles. Explorar los parámetros de formas y colores de línea y fondo. Hacer pruebas regulando la transparencia del color de éste último por desplazamiento del cursor. Aplicar las indicaciones expuestas.

#### **7.3 Disposición de las sub-ramas**

Para dar forma concreta a las subramas de una rama determinada, seleccionar ésta última, pulsar **Format** de la Barra de menú de la pantalla y presionar **Topics** para desplegar el menú. Se abrirá la ventana **Format Topic**. Pulsar la pestaña **Subtopics Layout** (última pestaña superior) y elegir las opciones deseadas relativas a la dirección de crecimiento de las sub- ramas, el estilo de las líneas de unión y espacios, entre otros.

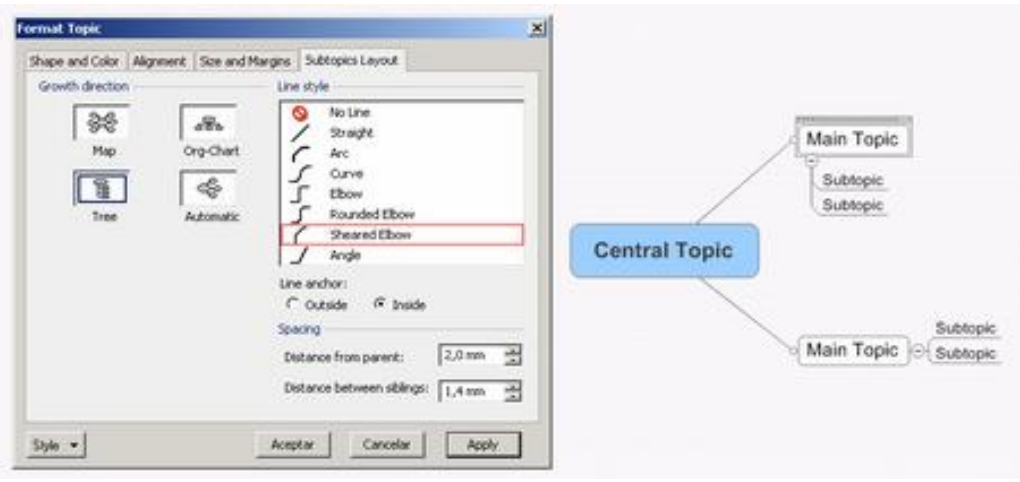

El **grosor de las líneas de las sub-ramas**, con independencia de la forma que presenten, se regula para todo el mapa, seleccionando de éste el **Central Topic** y pulsando de nuevo **Format>Topic**. En la ventana que aparece, pulsar la pestaña **General Layout** y en la ventana siguiente, seleccionar **Organic appearance** (en General layout) y la opción **Main Topic Line Width** (en Advanced layout) para ajustar el grosor por desplazamiento del botón.

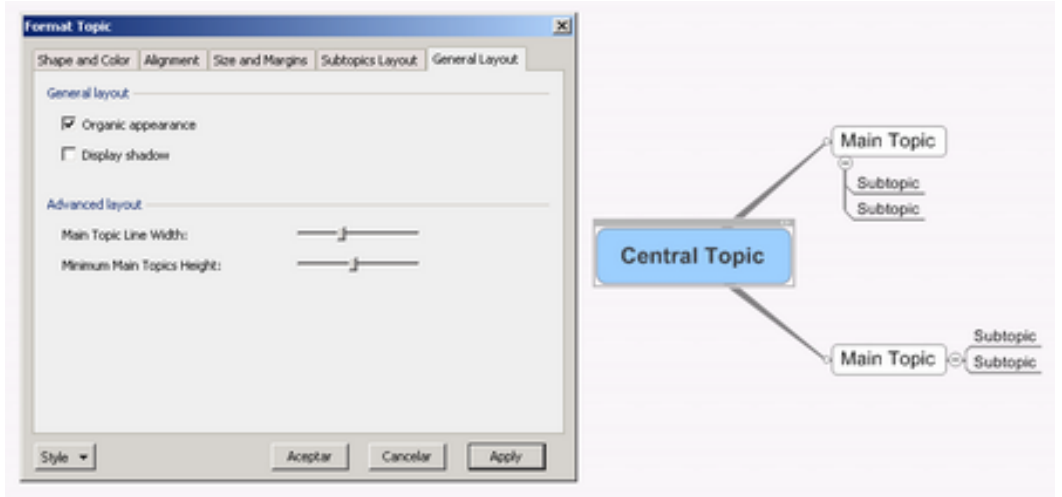

*Consejo*: Antes de pulsar **Aceptar**, presionar **Apply** para comprobar los cambios: Permitirá en su caso cancelar la elección realizada.

*Atención*: Los ajustes individuales prevalecen siempre sobre la elección general; es decir, una vez realizadas las modificaciones, si se aplica un nuevo estilo general al mapa, los cambios realizados se mantendrán. En caso de querer aplicar posteriormente el estilo general a todo el mapa, se deberán seleccionar las ramas modificadas

y pulsar el icono **Clear Format Et de la Barra de Herramientas.** 

**Ejercicio**: Modificar la presentación de las sub-ramas. Utilizar el icono  $\mathbf{B}$  para aplicar a las sub-ramas modificadas su estilo original.

## **7.4 Central Topic**

MindManager permite modificar el **Central Topic** del mapa, incluyendo la posibilidad de integrar en él una imagen adaptada al tema de la presentación.

Para ver las formas disponibles en Mindmanager, abrir la pestaña "

**Library**" del margen derecho de la pantalla y pulsar la opción **Shapes** del sector inferior de la ventana correspondiente. Una vez abierta la ventana **Library-Shapes**, elegir una de las carpetas del Directorio situado en su parte superior: Ovals, Rectangles y Rounded Rectangles. Se visualizarán entonces, en la parte inferior, las formas disponibles.

Existen dos modos de cambiar la forma del Central Topic:

- Sin haberlo seleccionado: pulsar el cursor sobre el mapa (abrir la ventana Library-Shapes si no lo estuviera), seleccionar con el cursor la forma elegida y desplazarla hasta el Central Topic cuando el indicador de desplazamiento se encuentre en verde.
- Habiéndolo seleccionado: situar el cursor sobre la forma elegida y pulsarla. La forma sustituirá directamente la que poseía el Central Topic.

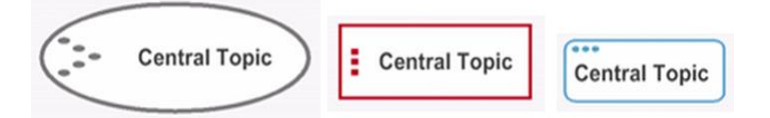

Se puede también cambiar la forma del Central Topic, siguiendo la acción siguiente: seleccionar el Central Topic, abrir la ventana accesible por **Format>Topics**, pulsar la pestaña **Shape and Color** y actuar sobre el Central Topic como anteriormente se ha indicado en *"Colores y Formas de las ramas"*.

Para **insertar una imagen** en el Central Topic, seleccionarlo, posicionarse en la ventana **Shape and Color**, pulsar **Select Image** y navegar hacia el archivo de la imagen deseada. Elegida ésta, pulsar **Aceptar** y se visualizará en el recuadro situado en **Custom image shape**. Pulsar **Aceptar** y aparecerá en el Central Topic, tomando la forma de éste.

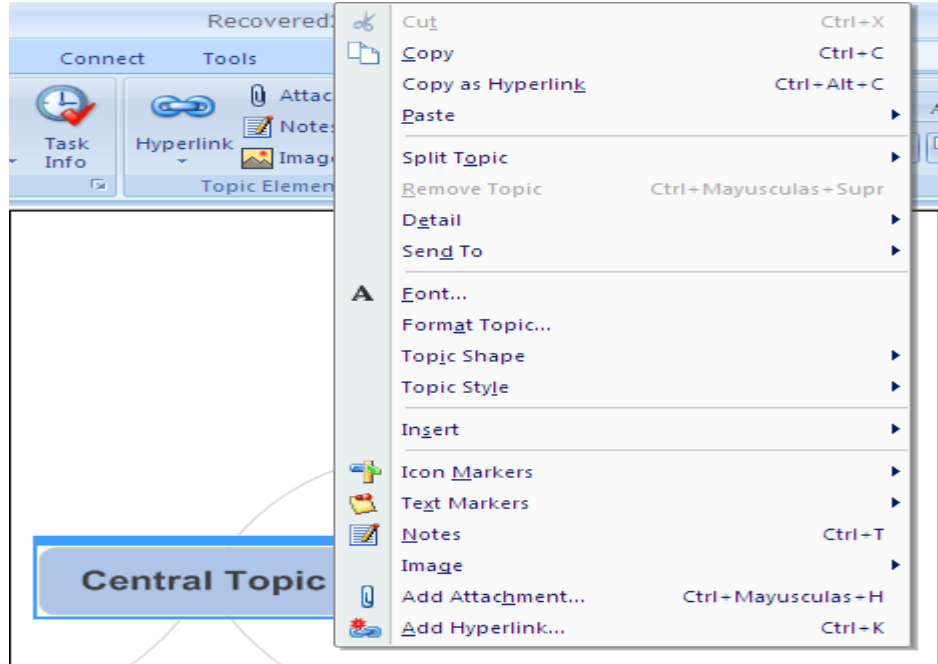

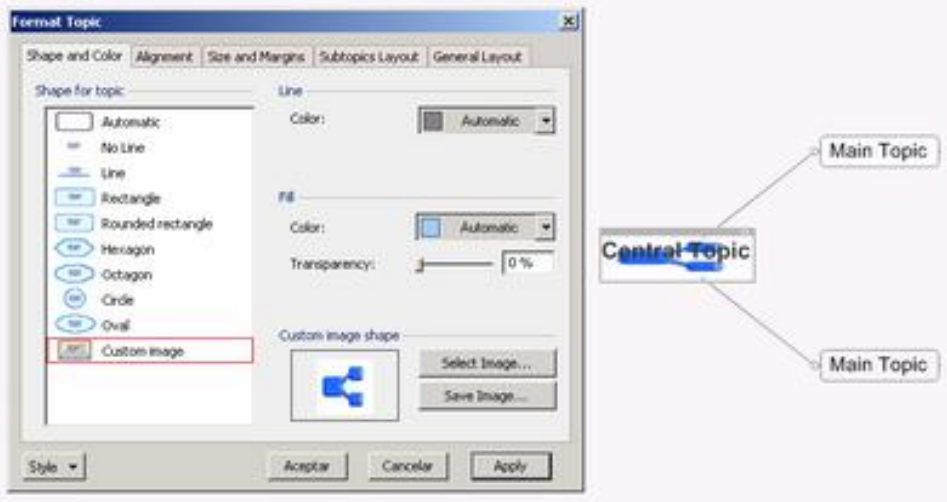

Una vez introducida la imagen, deberá ajustarse el texto y la imagen del Central Topic. Para ello, abrir de nuevo la ventana accesible por **Format>Topic** y pulsar la pestaña **Size and Margins**. Aparecerá en la ventana correspondiente la imagen del Central Topic con un recuadro en negro (el que corresponde al texto). Para efectuar los ajustes, desplazar el recuadro utilizando el cursor (que tomará en esta acción la forma de una doble flecha) y presionar **Apply** para ver el resultado. En caso de no ser el deseado, volver a manipular el recuadro hasta que lo sea y pulsar **Aceptar**.

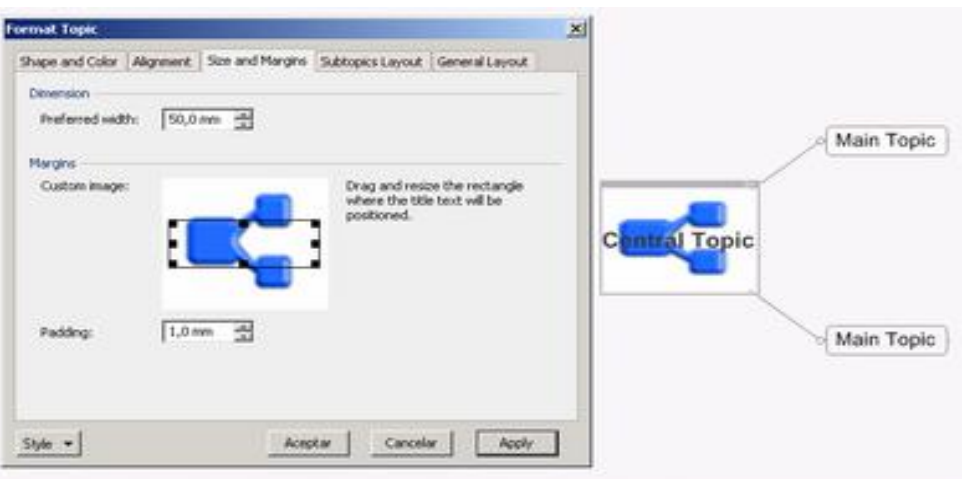

#### *Observaciones*:

- Toda imagen contenida en "Library-Images" puede utilizarse como imagen para el Central Topic convirtiéndola en archivo de imagen. Para ello existen dos opciones simples, una vez pulsado el click derecho en la flecha que acompaña la imagen elegida:

- Seleccionar del menú desplegable la opción *Open In*, y aparece un software de administración de imágenes (como ACDSee ó Adobe Fireworks, o cualquier software con el cual se pueda modificar la imagen seleccionada) y una carpeta de imágenes (la imagen aparecerá directamente en la pantalla del administrador de imágenes y podrá guardarse como imagen).
- Seleccionar del menú desplegable la opción *Copy*, abrir un documento Power Point, pegar la imagen, seleccionarla, pulsar el click derecho y guardarla como imagen.

- En algunos casos, no será conveniente introducir texto en la imagen, en otros casos el texto será legible jugando con el color de la Fuente, ya que siempre se puede ingresar o modificar un texto en una imágen de Central Topic.

**Ejercicio**: Cambiar varias veces la forma del Central Topic del propio mapa. Incorporar una o varias imágenes en él y ajustar texto e imágenes.

## **7.5 Fondo del mapa**

MindManager permite incorporar un fondo al mapa.

Para acceder a los fondos disponibles en la Biblioteca, abrir la pestaña

" **Library**" del margen derecho de la pantalla y pulsar la opción **Background Images** del sector inferior de la ventana correspondiente. Una vez abierta la ventana **Libray- Background Images**, elegir una de las carpetas del Directorio situado en su parte superior. Se visualizarán entonces, en la parte inferior, los fondos disponibles.

Para añadir un fondo al mapa, no es necesario señalar ningún topic. Basta con colocar el cursor en el fondo elegido de la Biblioteca y pulsarlo. El fondo aparecerá en el mapa. Para cambiarlo, basta con actuar de la misma manera, una vez elegido un nuevo fondo. Para suprimirlo, abrir la ventana **Library-Background Images** y presionar la opción **Clear Background Image of Map** que precede la ventana donde se visualizan los fondos disponibles de una carpeta seleccionada.

Se puede también acceder a los fondos disponibles y tener una mayor variedad de fondos, pulsando **Format** de la Barra superior de menú y **DEA** 

seleccionando la opción **Map Style,** aparece la ventana **Apply Map Style,** y seleccionando Background del menú disponible en la parte inferior de esa ventana. Se abrirá entonces la **Background** que permitirá:

- Elegir un color de fondo de la paleta de colores establecida por defecto y ampliarla mediante la opción "More Colors" (a través del campo Color: pulsando la flecha **Select color**).

- En **Library** - **Background Images,** seleccionar una imagen para utilizarla como fondo. Con el cursor en el Mapa, dar click derecho, se despliega un menú, seleccionar **Background, Background Properties** y aparace la ventana **Background**, con las opciones **Select Color**, **Select Image**, (el cual despliega la ventana **Background Images** con carpetas de imagines), **Remove Image**, **Transparency** y **Tile Options.**

Realizada la elección, presionar **Apply** para ver el resultado antes de pulsar **OK**. En caso de que el resultado no sea el adecuado tras presionar Apply, comenzar de nuevo con la ventana abierta (ésta se cerrará si se pulsa **Cancel**).

*Observaciones*:

- No todas las imágenes son aptas para constituir un fondo, por lo que es conveniente realizar pruebas.

- Al introducir una imagen, tener cuidado al elegir una opción en **Tile options**. Si se selecciona **Normal/No Flip**, la imagen se repetirá y cubrirá todo el fondo del mapa. Si se elige **Stretch/Fit**, una sola imagen constituirá el fondo y abarcará la extensión del mapa.(puede mejorarse el resultado en ambos casos, regulando el grado de transparencia de la imagen elegida).

- Una imagen después de ser aplicada como fondo, puede recibir un color.

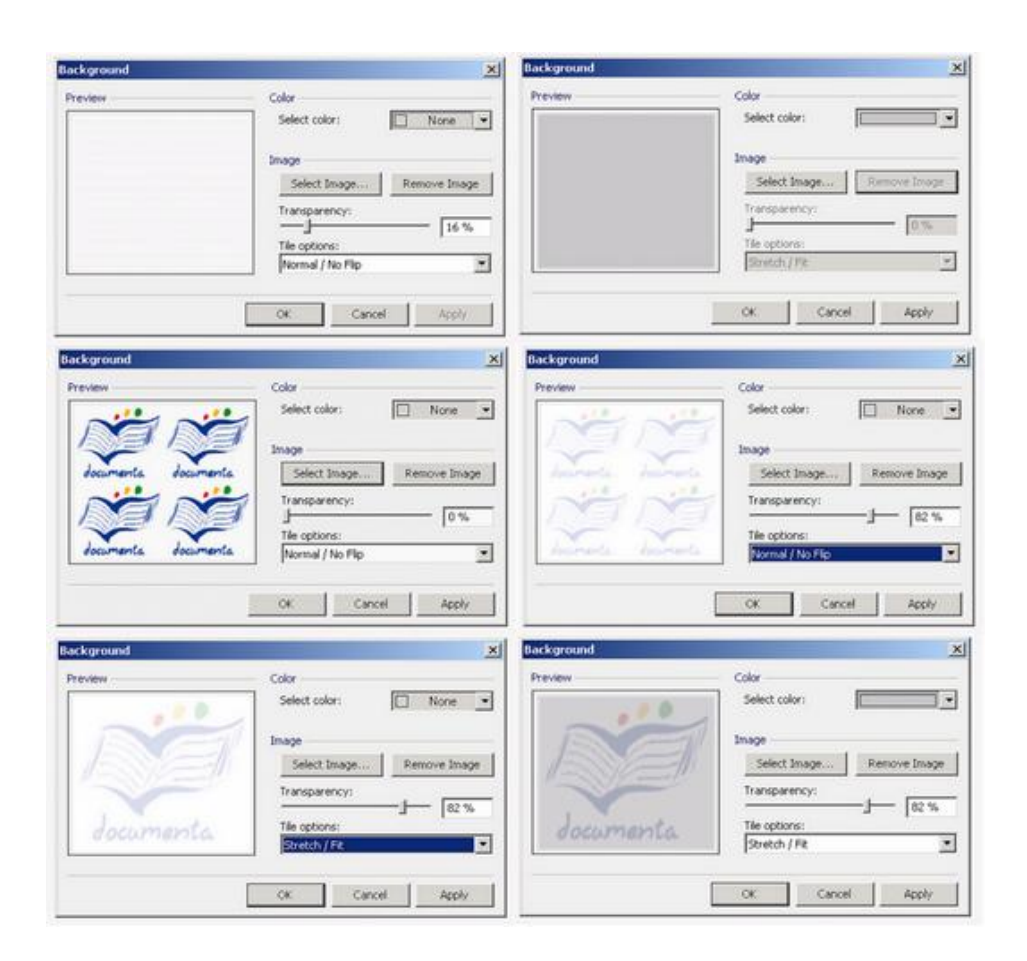

- Para suprimir cualquier fondo propio (color o imagen) abrir **Library-Background Images** y presionar la opción **Clear Background Image of Map**.

**Ejercicio**: Aplicar distintos fondos al mapa, siguiendo las indicaciones expuestas.

## **8. Exponer las relaciones**

MindManager permite exponer, de forma gráfica, las relaciones existentes entre los elementos que conforman un mapa y que, en una información de notación lineal, podrían pasar inadvertidas.

Toda relación se representa en el mapa mediante una línea discontinua establecida entre los elementos que se relacionan entre sí (dos ramas o sub-ramas, una rama y una sub-rama, etc.). La utilidad de hacer explícita la relación existente suele determinar la necesidad de indicar claramente el elemento del que parte la relación, por lo que la línea, generalmente, adopta la forma de una flecha.

Para incorporar una relación entre dos elementos, presionar el icono **Insert Relationship D** de la Barra de Herramientas, llevar el cursor hacia el elemento del que se quiere hacer partir la flecha, seleccionarlo y deslizar el cursor hacia el elemento de destino. En

esta acción, los elementos relacionados aparecerán remarcados en naranja mientras se establece la relación, que quedará fijada (materializada en una flecha) cuando el icono  $\bigcirc$  que acompaña al indicador del cursor y al icono de relación, sea sustituido por el icono ⊕ .

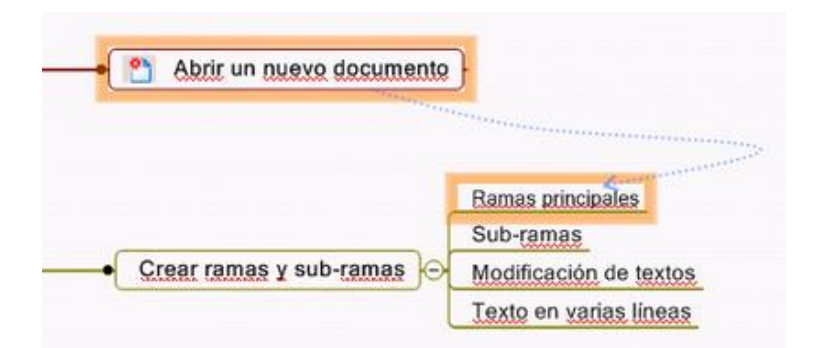

A una flecha creada, se puede agregar una anotación en forma de Burbuja (Callout) para indicar la naturaleza de la relación establecida. Para ello, se deberá seleccionar la flecha con el cursor, pulsar el icono

**Insert Callout Topic d**e la Barra de Herramientas (o seleccionar la opción **Insert Callout** del menú desplegable que aparece tras situar el cursor sobre la flecha y pulsar el click derecho), incorporar el texto y validar con **Enter**.

Siguiendo las acciones descritas en la Guía 1, se podrá deslizar una Burbuja en torno a la flecha a la que se vincula (junto a la que desplazará siempre) y podrá modificarse su forma, fuente de texto y colores (fondo y texto) mediante los iconos correspondientes de la Barra de Herramientas situada en la parte superior de la pantalla, en el menú **Format**, opción **Topic Shape**. Para suprimir una Burbuja, seleccionarla y presionar la tecla **Supr**.

Para cambiar la relación establecida entre dos elementos o modificar la forma de la propia flecha de relación, pulsar sobre la flecha para seleccionarla. Aparecerán dos líneas rematadas en sus extremos por círculos rojos y cuadros amarillos. Pulsar los primeros y desplazarlos para cambiar la relación; pulsar los segundos y desplazarlos para cambiar la forma de la flecha.

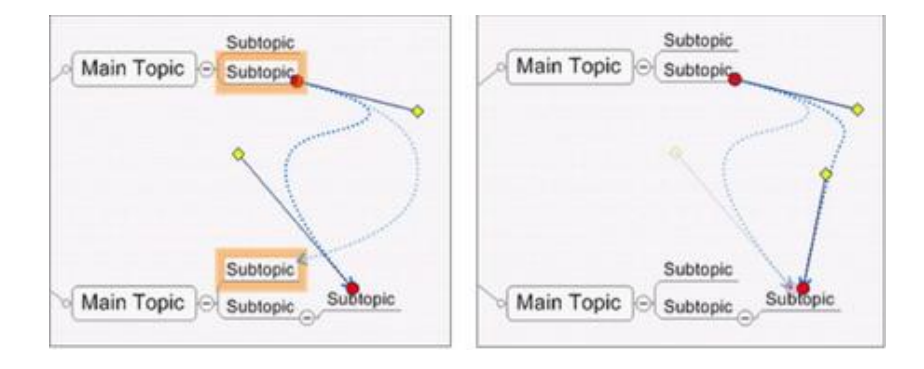

La flecha puede cambiar de sentido y de color mediante los iconos 葺 del menú **Relationship Shape** en la Barra de Herramientas situada en la parte superior de la pantalla.

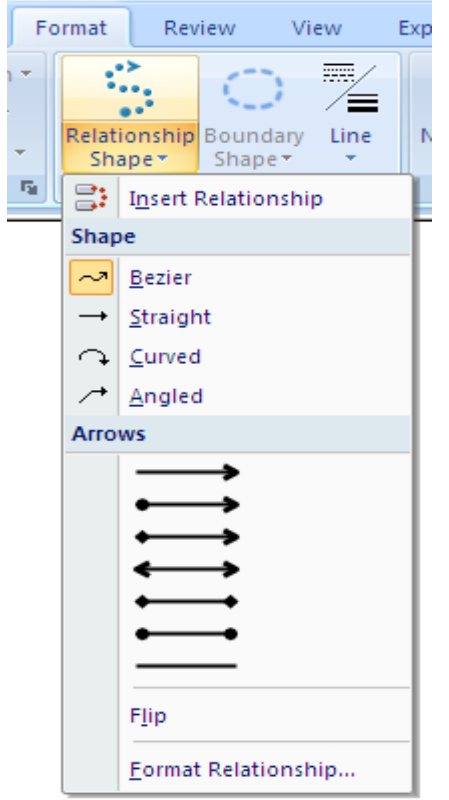

Para modificar el grosor de la línea o su estilo, seleccionar la flecha con el click derecho y elegir la opción **Format Relationship** del menú desplegable. En la ventana correspondiente se podrán realizar éstas y otras parametrizaciones al mismo tiempo (tipo y color de línea, forma de inicio y fin).

Para suprimir una relación entre elementos, seleccionarla y presionar la tecla **Supr**.

*Atención*: Las parametrizaciones individuales realizadas sobre las flechas de relación prevalecen siempre sobre la elección general; es decir, una vez realizadas las parametrizaciones, si se aplica un nuevo estilo general al mapa, los cambios realizados se mantendrán. En caso de querer aplicar posteriormente el estilo general a todo el mapa, se deberán seleccionar las flechas de relación modificadas y

pulsar el icono **Clear Format**  $\mathbf{F}$  de la Barra de Herramientas.

**Ejercicio**: Crear una relación entre dos elementos del mapa, indicar la naturaleza de la relación por una Burbuja, modificar la forma y color de la línea, y cambiar de sitio la relación. Crear otras relaciones y proceder a la modificación específica de colores, grosor, estilo y sentido de las flechas.

## <span id="page-28-0"></span>**9. Añadir un interés visual**

Ver también: [Utilizar imágenes](#page-11-0)

Para añadir un interés visual a un mapa, junto a la utilización de imágenes, MindManager permite asignar características visuales específicas a los distintos elementos que lo configuran (rama, subrama...).

#### **9.1 Fuentes**

La Fuente de los textos del mapa (topic), puede ser modificada mediante dos opciones:

1) Mediante los iconos de formato de la Barra de Herramientas se encuentran en la parte superior de la pantalla (*atención*: hay que seleccionar previamente el texto a modificar):

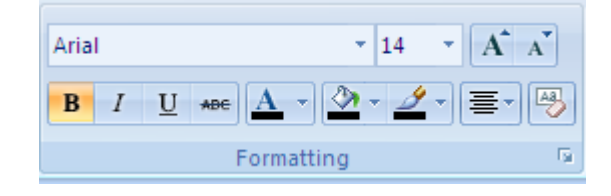

- Microsoft Sans Serif  $-12$ Tipo y tamaño de la Fuente.
- A Disminuir la Fuente.
- Aumentar la Fuente.
- Color de la Fuente.
- B Negrilla.
- $\bm{I}$  Cursiva.

2) El menú **Formatting** de la barra de herramientas, despliega el cuadro de diálogo para las fuentes, y presenta dos pestañas: **Font y Capitalization**

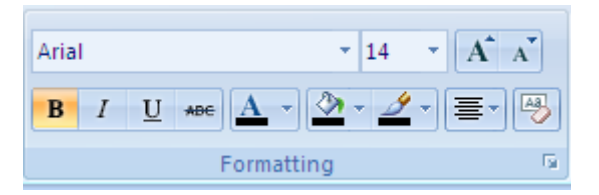

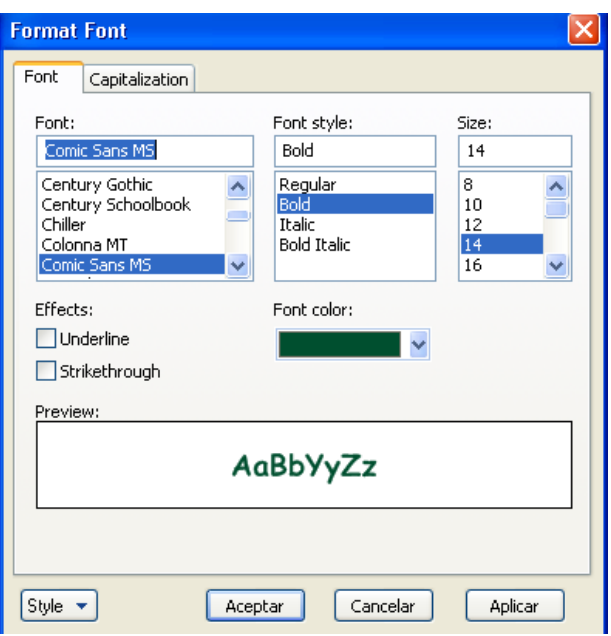

- **Font**: permite elegir los atributos de la Fuente (tipo, estilo, tamaño, color...) y, antes de pulsar **Aceptar,** visualizar el resultado de la elección pulsando **Aplicar**.
- **Capitalization**: ofrece distintas opciones de visualización de mayúsculas (se recomienda no hacer uso excesivo de éstas ya que las minúsculas son más legibles).

Para asignar atributos específicos a la Fuente de las Notas del mapa, pueden utilizarse indistintamente los iconos de formato de la Barra de Herramientas, ya descritos, o los de la Barra de Herramientas del Editor de Notas, situada al lado derecho de la pantalla.

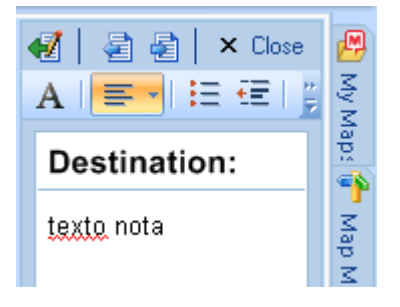

*Atención*: Si se cambian en el "transcurso de mapa" las elecciones por defecto de la Fuente (Format>Notes>Default Font), todos los textos ya ingresados sobre los que no se hayan hecho ajustes individuales, tomarán los nuevos atributos de la Fuente.

#### **9.2 Colores y resaltado**

Temas tratados en la Guía 1.

#### **9.3 Iconos**

Los iconos resultan muy útiles para extraer información de un mapa complejo, ya que aportan a los topics información visual complementaria.

Para acceder a la colección de iconos que ofrece MindManager, abrir la pestaña " **Library**" del margen derecho de la pantalla y pulsar la opción **Map Marker Icons** del sector inferior de la ventana correspondiente. Abierta la ventana **Library-Map Marker Icons**, los iconos disponibles se visualizarán en la parte superior.

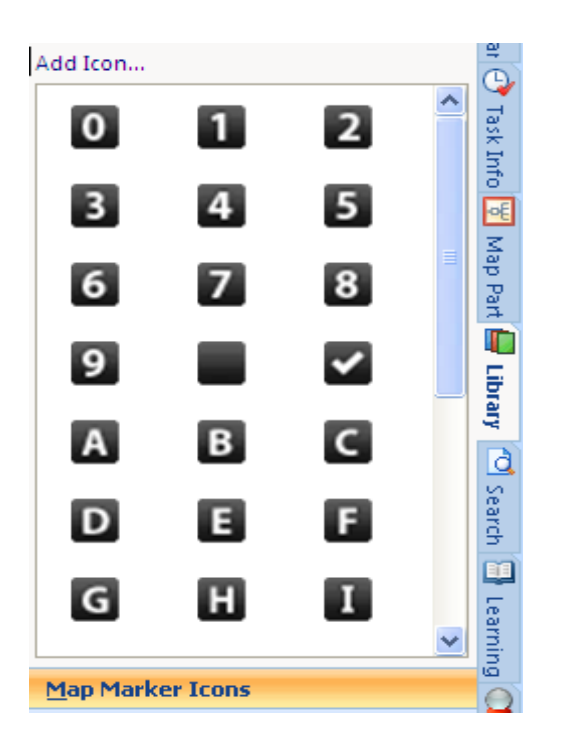

Para incorporar un icono a una rama (topic), seleccionarla y pulsar uno de los iconos propuestos. Éste aparecerá delante del texto de la rama.

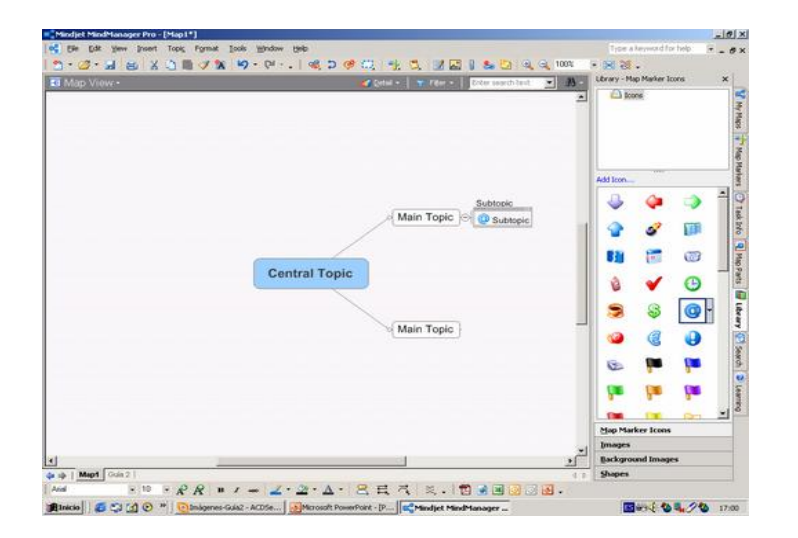

A diferencia de las imágenes, pueden ponerse varios iconos sobre una misma rama. Por el contrario no se puede modificar su tamaño.

Para suprimir el icono de una rama, seleccionar el icono con el click derecho y elegir la opción **Remove** del menú desplegable. Para suprimir varios iconos de una rama, de una sóla vez, basta con seleccionar uno de los iconos con el click derecho y pulsar la opción **Remove All Icon Markers** del menú desplegable.

**Ejercicio**: Aplicar varios iconos a una misma rama, retirarlos uno a uno, añadirles de nuevo, presionando el icono de la Barra de Herramientas tantas veces como sea necesario y suprimirlos todos de una sóla vez.

## **9.4 Prioridades**

El número de prioridad vinculado a una rama (topic), aunque aporta información visual, es en realidad un marcador que se trata aparte, dentro de los "marcadores de tareas" que se vinculan a la utilización de MindManager como gestor de proyectos.

Para incorporar un número de prioridad a una rama, seleccionarla y pulsar, a la derecha de la pantalla, sobre la pestaña **Task Info**. Se abrirá la ventana **Define Task Info** (hoja de acciones que aportan información sobre las tareas de un proyecto, que queda reflejado en un mapa). Presionar, entonces, en la flecha de la derecha del primer campo (**Priority**) y seleccionar el número de prioridad elegido. Éste aparecerá delante del texto de la rama.

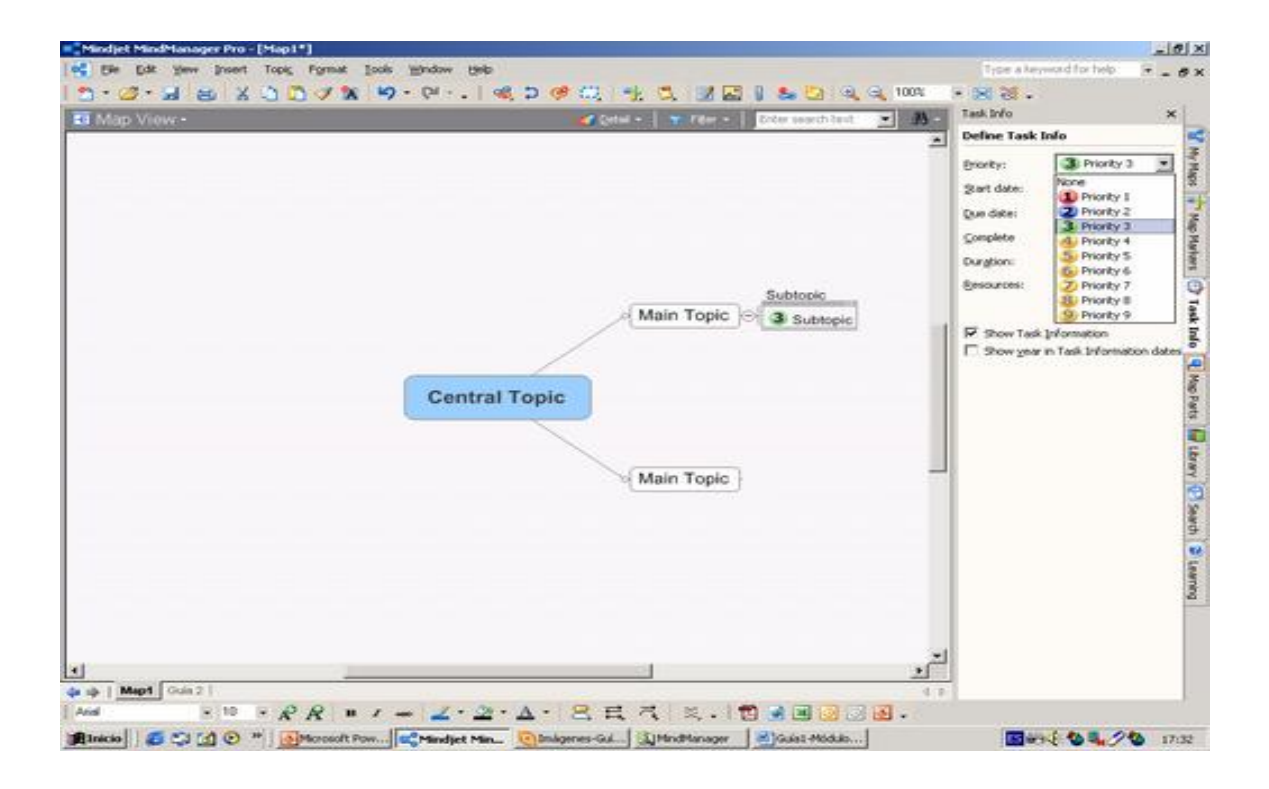

También se puede incorporar un número de prioridad a una rama previamente seleccionada, mediante las siguientes opciones:

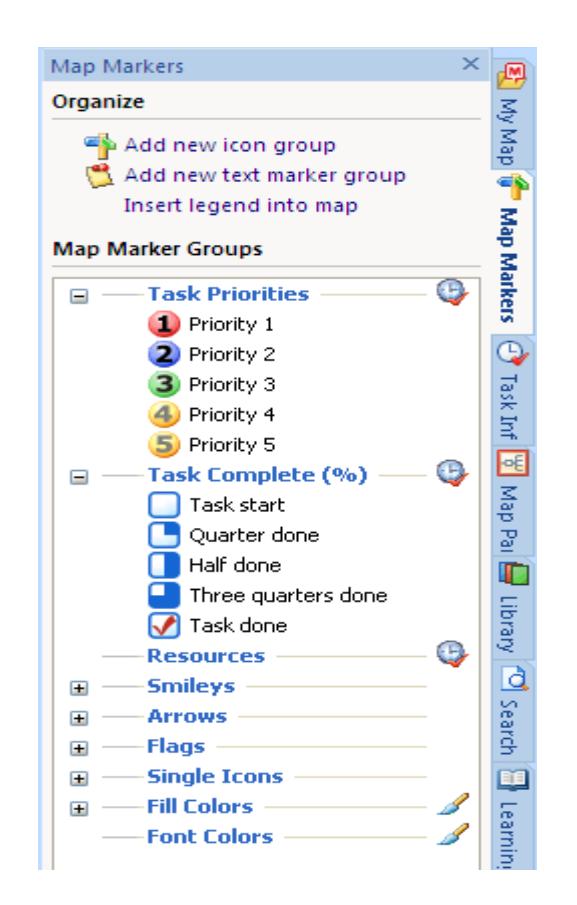

- Pulsar, a la derecha de la pantalla, la pestaña **Map Markers**.

- Pulsar el **Topic** y escoger la opción requerida de la ventana **Map Markers**

- Utilizar el icono **IL Icon Marker** de la Barra de Herramientas superior de la pantalla y seleccionar la opción deseada de la ventana desplegable.

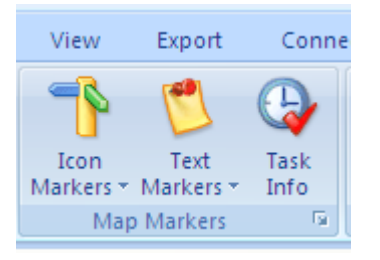

Para suprimir el número de prioridad, seleccionarlo con el click derecho y elegir **Remove** del menú desplegable.

*Observación*: La prioridad, logicamente, será una para una rama. Si se elige otro número de prioridad, éste sustituirá al anterior.

**Ejercicio**: Seguir las distintas opciones para aplicar un icono de prioridad a una o varias ramas o sub-ramas. Comprobar la sustitución de números de prioridad.

#### **9.5 Entornos**

El Entorno sirve para dar énfasis visual a algunas partes del mapa de especial significación, permitiendo destacar, gráficamente, la agrupación de las sub-ramas pertenecientes a una misma rama.

MindManager presenta dos opciones para visualizar los entornos, a

partir de la ventana que se abre tras pulsar el icono **Boundary**  de la Barra de Herramientas. Dicha ventana, aparece distribuida en dos sectores:

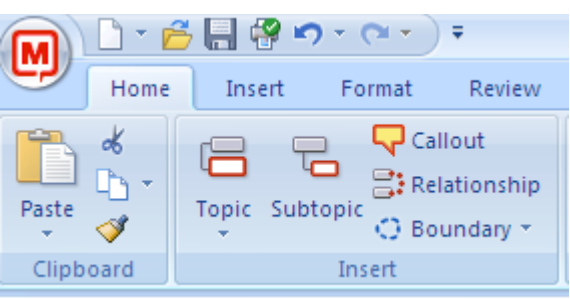

- El superior permite elegir distintas formas de entornos para rodear una rama y sus sub-ramas.

- La ventana desplegable permite elegir distintos signos gráficos para agrupar las sub-ramas de una rama.

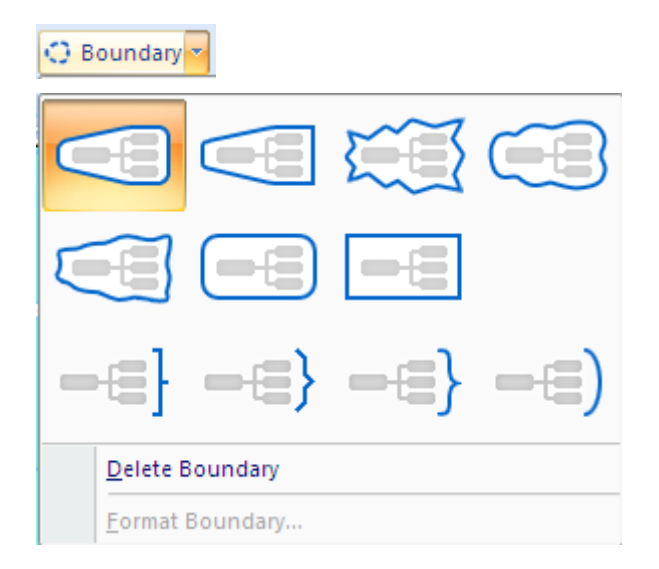

Para añadir un entorno a una rama, seleccionarla y elegir la forma o signo gráfico que se desee. Hecho esto, se puede incorporar un texto que resuma el "por qué" de la agrupación de las sub-ramas. Para ello, seleccionar la forma o signo gráfico del entorno y pulsar el icono **Insert Callout Topic R**<sup>Callout</sup> de la Barra de Herramientas para añadir una Burbuja en la que insertar el texto (ver Guía 1 para mayor información sobre este elemento).

Se puede modificar el aspecto del entorno, cambiando su color de relleno y de línea. Para ello, seleccionar el entorno (no la rama [topic] alrededor de la cual se ha establecido el entorno), y utilizar los iconos  $y$   $\triangleq$  de la Barra de Herramientas. Para acceder a mayores opciones, seleccionar el entorno con el click derecho y pulsar la opción **Format Boundary** del menú desplegable. La ventana que se abre, permitirá hacer distintos cambios (Style: forma del entorno, Line: color, grosor y modelo de línea del entorno, Fill: color de relleno del entorno y grado de transparencia).

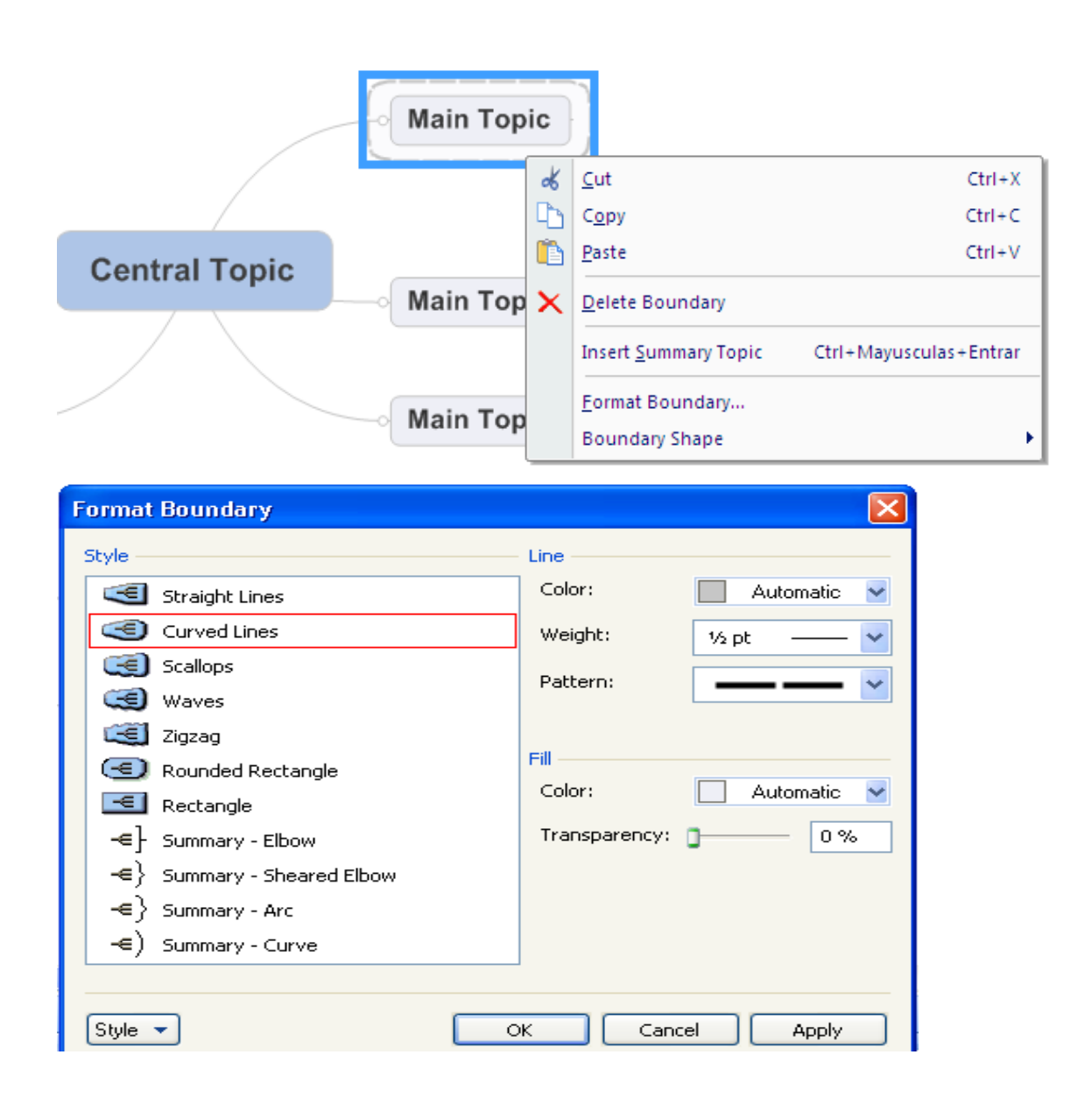

Dentro de un entorno, se puede destacar una sub-rama, rodeándola con un entorno propio. Seleccionar para ello la sub- rama, elegir la forma del entorno y seleccionar para éste un color destacado de relleno.

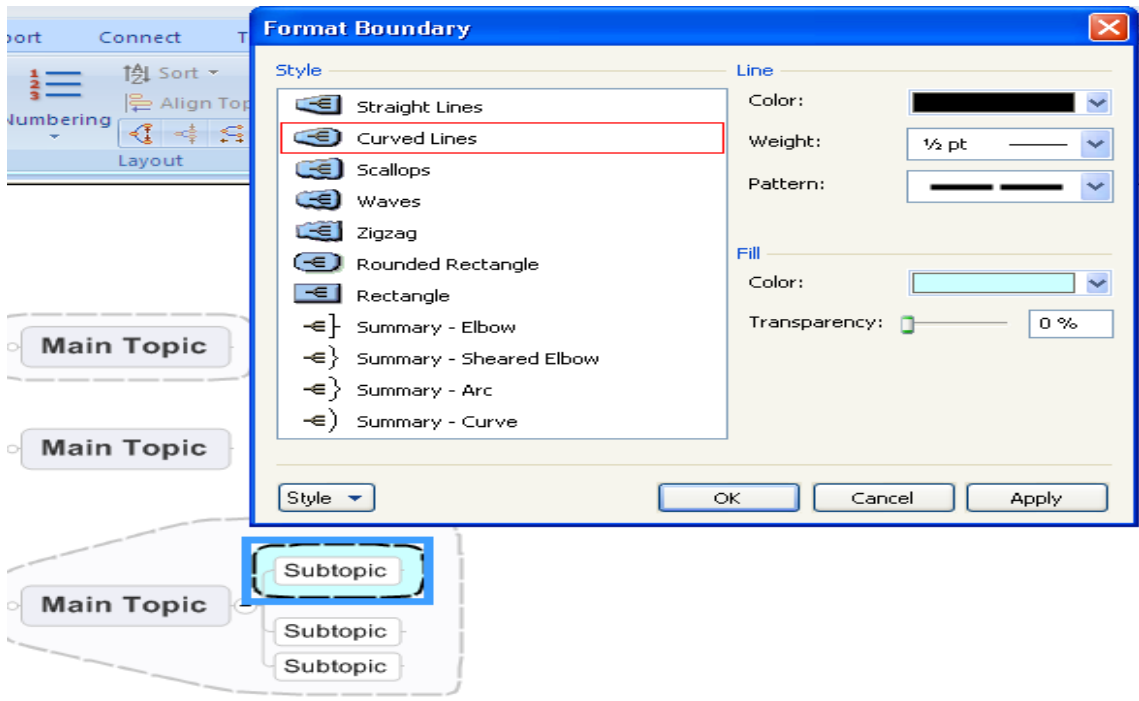

*Atención*: Los ajustes individuales prevalecen siempre sobre la elección general; es decir, una vez realizadas las modificaciones en un entorno, si se aplica un nuevo estilo general al mapa, los cambios realizados se mantendrán. En caso de querer aplicar posteriormente el estilo general a todo el mapa, se deberán seleccionar los entornos

modificados y pulsar el icono **Clear Format** de la Barra de Herramientas.

**Ejercicio**: Incorporar un Entorno y modificar su presentación.

## **10 Qué hacer ?**

Las funciones presentados en esta Guía 2, permiten cargar de sentido los mapas, gracias a las imágenes, iconos, flechas de relación, entornos, etc.

Para habituarse a practicar estas funciones, puede ser de utilidad realizar mapas a partir de documentos escritos; por ejemplo, un artículo: leerlo, extraer sus grandes líneas en forma de ramas principales y añadir a continuación los detalles en sub-ramas, controlando el tamaño de las fuentes, utilizando colores y subrayados, incorporando imágenes y flechas de relación, etc. Este ejercicio puede descubrir lagunas o redundancias que de otro modo habrían pasado inadvertidas y, en todo caso, permitirá comprobar pasado el tiempo, que un único vistazo sobre el mapa basta para recordar todo el artículo con numerosos detalles.

Una vez adquirida la práctica de estas funciones, se estará preparado para descubrir otras ventajas de MindManager presentadas en la GUÍA 3.

## **Guia 3**

## **11. Imprimir un mapa**

## **11.1 Imprimir una o más ramas**

Para realizar la impresión del documento existen varias opciones:

- Presionar el icono <sup>el print</sup> de la Barra de Herramientas. Al presionar el icono el documento es enviado directamente a la impresora, no existen opciones de configuración de impresión.
- Pulsar el icono  $\boxed{M}$ , que se encuentra en la parte superior  $\bullet$ izquierda de la pantalla, se despliega la siguiente ventana:

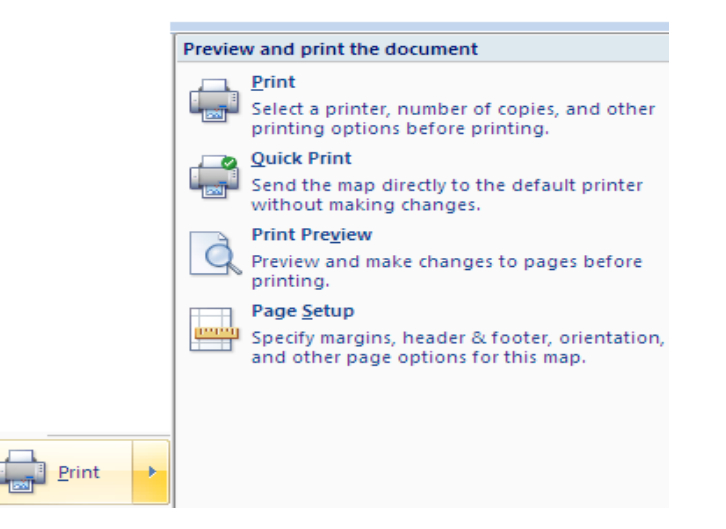

En esta pantalla el usario puede escoger la opción indicada de acuerdo a sus requerimientos, cada icono de impresión posee diferentes alternativas, como, numero de copias, orientacion del papel, impresora, visualizacion previa del documento.

El usuario puede imprimir el mapa completo o seleccionar una de sus ramas e imprimir. Si el usuario no realizo ninguna selección, al ingresar por la opción  $\left(\frac{M}{N}\right)$ , y selecciónar imprimir, aparece activa la opción **Whole map.**

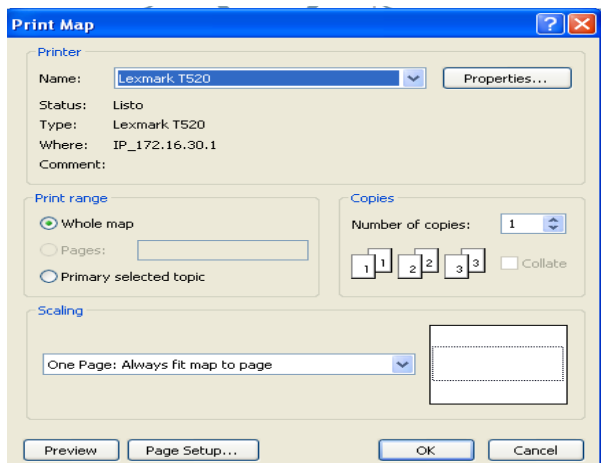

Para imprimir solo una rama de un mapa:

En el mapa a imprimir el usuario debe seleccionar la rama, luego presionar el icono  $\left(\frac{M}{m}\right)$ , seleccionar imprimir, activar la opcion **Primary selected topic**

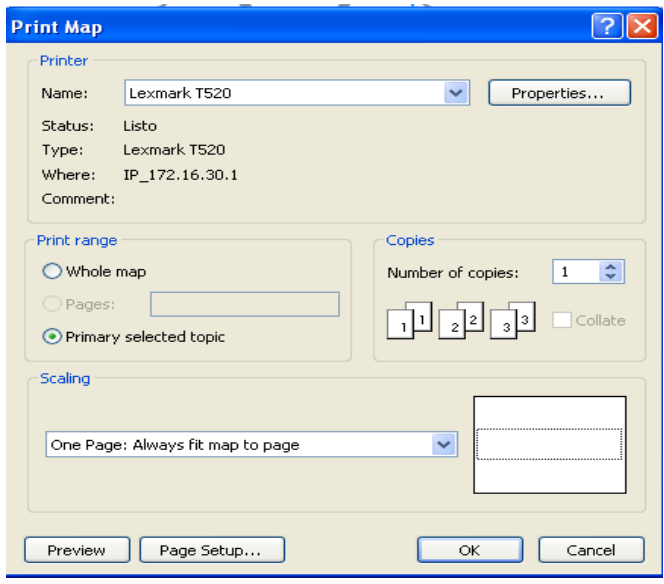

Así mismo, pulsando en la parte inferior izquierda de la ventana, Preview puede previsualizar el resultado y Page Setup para modificar la presentación.

#### **11.2 Imprimir sobre una o más páginas**

MindManager permite hacer mapas de grandes dimensiones, ofreciendo la posibilidad de imprimir el mapa en las páginas que el usuario requiera. Si la impresora sólo imprime el formato A4, MindManager calculará automáticamente lo que debe imprimirse sobre cada una de las páginas, proporcionando facilidades para seguir la secuencia de páginas más facilmente:

En la ventana de Print Map (Icono , opcion imprimir), mediante la opción **Scaling,** definir en cuantas paginas requiere la impresión del mapa. En la parte derecha permite visualizar como MindManager calcula el espacio de acuerdo a la opción definida por el usuario.

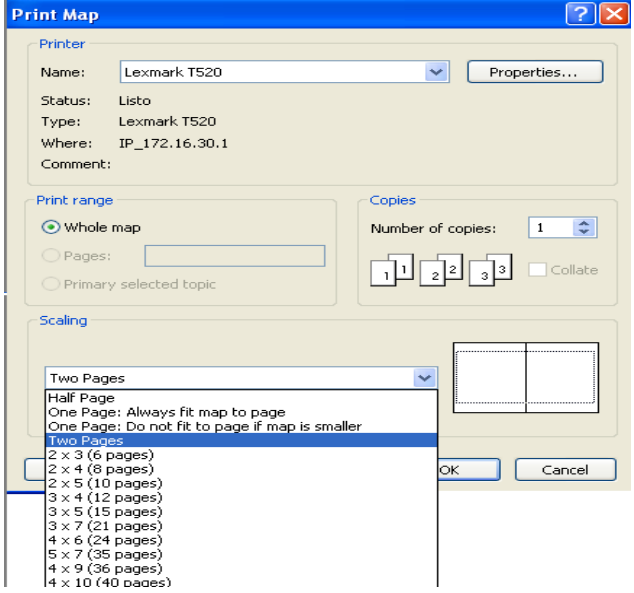

*Consejo:* Disponer las ramas del mapa de modo que ocupen un espacio lo más similar posible a una hoja A4.

Asi mismo, pulsando en la parte inferior izquierda de la pantalla, Page Setup, mediante las opciones **Page separators** puede definir paginas separadas o continuidad en las paginasal imprimir y **Page numbers** para visualizar el numero de la pagina.

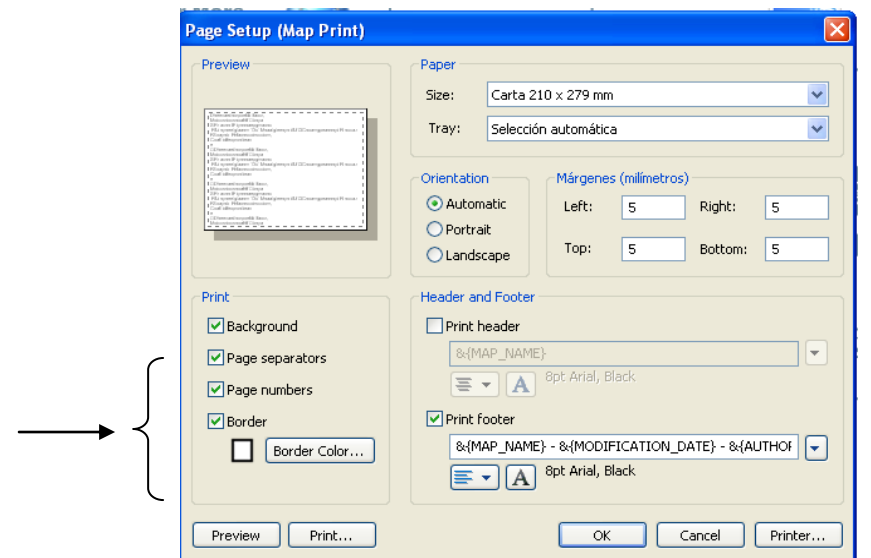

**Ejercicio**: Aplicar distintas escalas de impresión y observar el efecto antes de la impresión.

#### **12. Difundir la información de un mapa**

Un mapa puede contener una enorme cantidad de información, bien sólo en sus ramas, o escrita en forma de texto en las Notas (dependerá esencialmente de las circunstancias de construcción del mapa, su finalidad y sus destinatarios).

Observaciones:

- Un mapa con palabras clave sobre las ramas, permitirá tener una visión global de la información, siendo un documento personal que sólo puede ser explicado por su creador.

- Un mapa construido "socialmente" durante una reunión, tendrá claro su sentido para todas las personas que participaron en él, ya que convinieron y compartieron el significado de textos e imágenes, por lo que el mapa constituirá un acta clara, concisa y operativa de aquella.

- Un mapa necesitará ser expuesto a terceras personas que no hayan participado en su elaboración, ya que tendrán dificultades para, por sí solas, captar su significado. En caso de que ello no sea posible, deberá aclararse el contenido de las ramas del mapa con algunas líneas de texto.

#### **12.1 Producir un documento Word**

MindManager permite exportar a formato Word la información contenida en un mapa, facilitando a todos, de forma explícita y accesible, su comunicación.

Como se expuso en la Guía 1, Mindmanager permite añadir textos (ilustrados con imágenes, etc.) a las ramas y sub- ramas de un mapa mediante *Notas*. Estas notas constituirán el cuerpo de texto de los apartados y subapartados de los documentos exportados a Word, cuya estructura seguirá la jerarquía establecida en el mapa (ramas principales y sub- ramas). (Ver apartado *Notas* de la Guía 1).

La facilidad de exportación a Word que ofrece MindManager, no sólo permite mantener la estructura del mapa en el documento Word, sino también, en caso necesario, reorganizar dicha estructura por simple desplazamiento de las ramas del mapa.

Para exportar un mapa a un documento pulsar el icono **E Export** to Microsoft Word, a traves del icono MindManager<sup>(a)</sup>, parte superior de la pantalla:

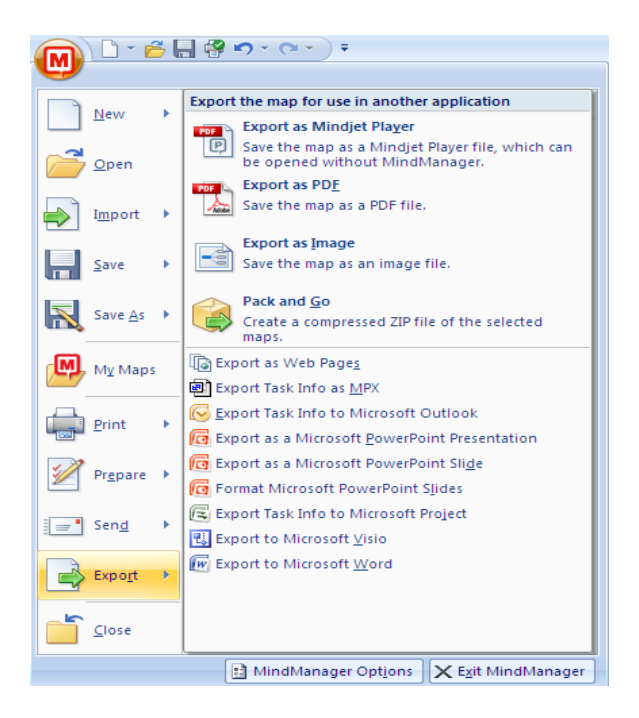

Dar a continuación un nombre al archivo en la ventana **Export Mapa As**, pulsar **Guardar** y hacer las elecciones oportunas relativas al documento Word en la ventana **Microsoft Word Export Setting**, pestaña **General**, campos **Outline numbering** (para el sistema de numeración) y **Export options** (para exportar las Notas -Export topic notes- y una imagen general del mapa al principio del documento - Export overview map at beginning of document). Presionar después **Export** para comenzar la exportación a Word y, una vez terminada ésta, presionar la opción **Open** de la ventana Microsoft Word Export Progress, para acceder al documento Word.

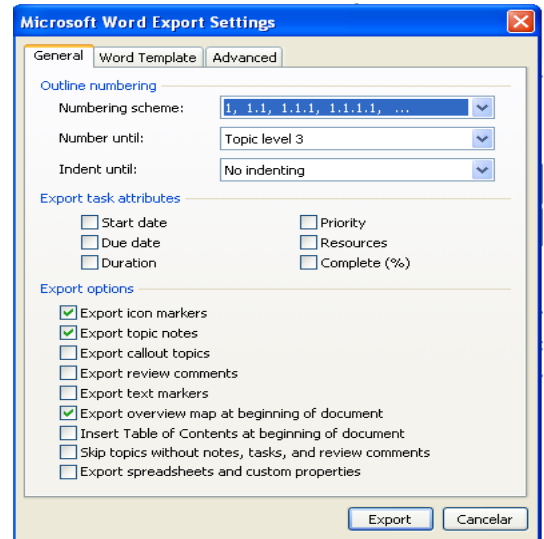

El documento Word resultante será un documento que contendrá el estilo del documento Word por defecto (Normal.dot). En caso que la jerarquía de apartados y subapartados (Títulos del documento Word) no sea el conveniente, deberá cambiarse el estilo del modelo establecido por defecto, o crear otro modelo. Para ello, existen dos opciones:

- Hacer las modificaciones en Microsoft Word, una vez exportado el mapa a Word.

- Hacer las modificaciones, desde MindManager. En este caso, abierta la ventana **Microsoft Word Export Setting**, pulsar la pestaña **Word Template** y utilizar, pulsando la flecha de la derecha del primer campo (**Word Template**), la opción **User Template**.

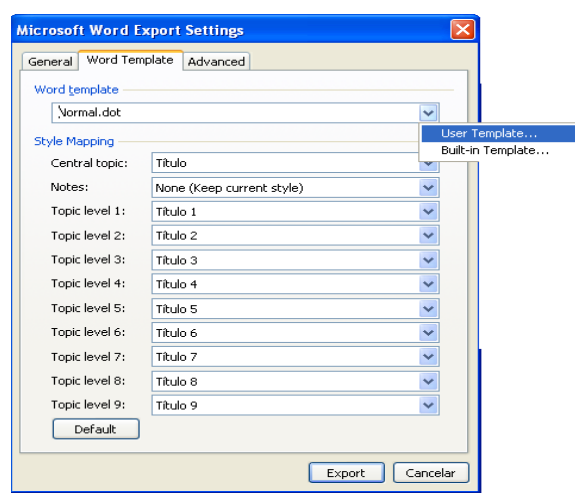

*Consejo*: Para que las correcciones relativas al ajuste de los saltos de página en Word, sean las mínimas, es recomendable ser ordenado en la incorporación del cuerpo de texto de las ramas y subramas del mapa; esto es, en las *Notas* (ejemplo: poner un espacio antes y después del cuerpo de texto correspondiente a las sub-ramas, y dos espacios al final de la última de las sub-ramas situada antes de una rama principal). Con ello se obtendrá una presentación impecable.

**Ejercicio**: Hacer distintas pruebas de exportación del mapa a Word, variando las opciones de exportación en la ventana de parametrizaciones. Observar el cambio de los espacios al principio y al final del cuerpo de texto.

Otra opción de exportar el mapa como documento de Word, es a traves de la barra de herramientas ubicada en la superior de la pantalla, por la opción Export:

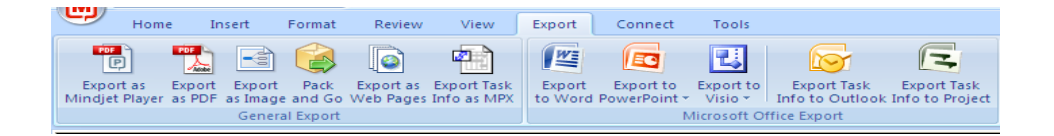

Ingresar por la opción Export to Word y continuar con el proceso descrito en la parte anterior.

#### **12.2 Exportar sólo una parte del mapa a Word**

Si sólo se desea exportar la información contenida en ciertas ramas del mapa, debe seleccionarlas, pulsar el click derecho y elegir en el menú desplegable, primero la opción **Send To** y después **Microsoft Word**. Se abrirá entonces la ventana de parametrizaciones de exportación a Word (**Send to Microsoft Word Settings**, pestaña **General**), cuyas características ya han sido descritas. Realizadas las elecciones oportunas, presionar **Send To**. El documento Word creado se abrirá automaticamente terminada la exportación.

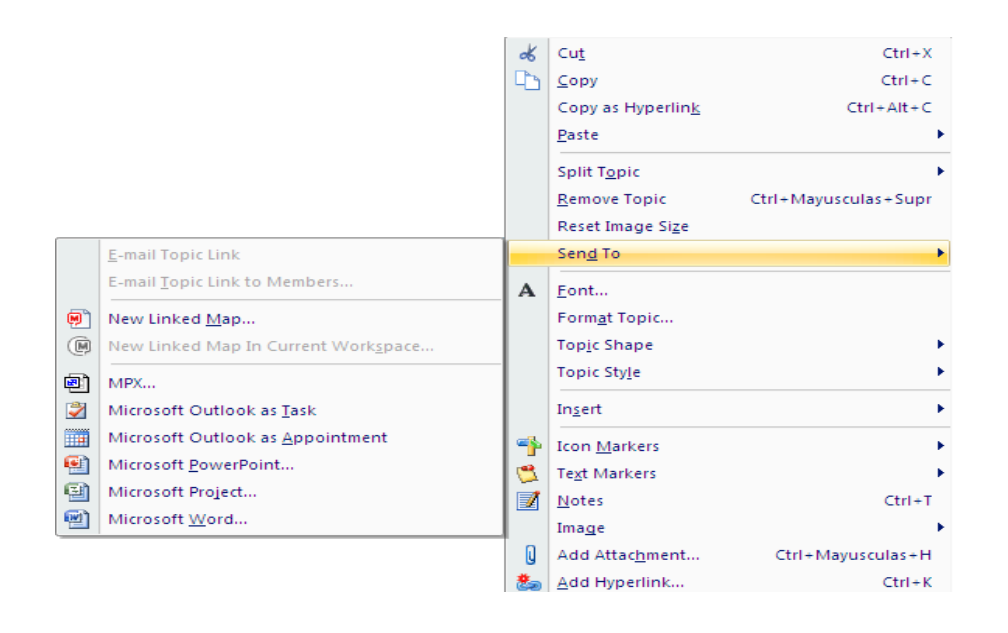

**Ejercicio**: Selecciónar una o varias ramas del mapa, realizar los ajustes de parámetros de exportación y observar el resultado obtenido.

#### **12.3 Producir un documento PDF**

MindManager también permite exportar un mapa a formato PDF (sólo el mapa, no su información, aunque si el mapa se exporta a Word, el documento puede convertirse a formato PDF).

Para exportar un mapa a un documento PDF, pulsar el icono **Export as PDE**, a traves del icono MindManager (M), parte superior de la pantalla:

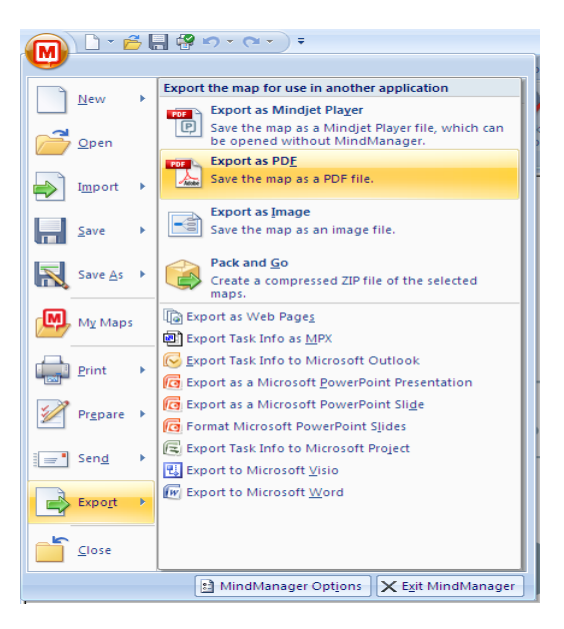

Dar un nombre al archivo y guardarlo (en la ventana **Save As**), complementar la información de los campos oportunos en la ventana **PDF Export Settings** (pestaña **General**) y pulsar **Aceptar**. El documento creado se abrirá automáticamente al terminar la exportación.

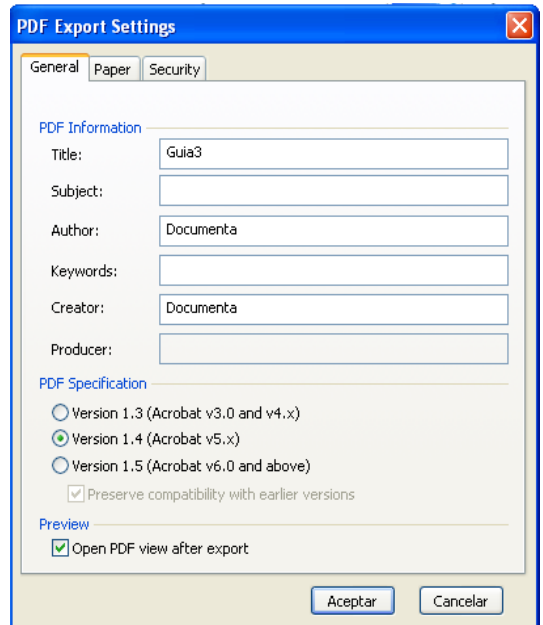

**Ejercicio**: Exportar el mapa a PDF.

Otra opción de exportar el mapa a PDF, es a traves de la barra de herramientas ubicada en la superior de la pantalla, por la opción Export:

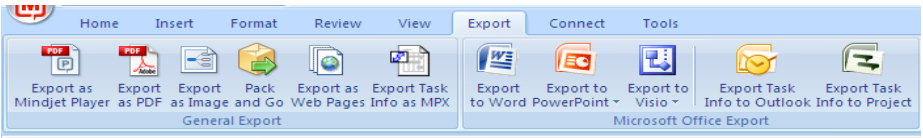

Ingresar por la opción Export as PDF y continuar con el proceso descrito en la parte anterior.

#### <span id="page-45-0"></span>**12.4 Producir una imagen del mapa**

Vease tambien: [Generar una presentación Web](#page-56-0)

Se puede crear una imagen del mapa de forma simple, mediante dos opciones:

- Guardando el mapa a traves del icono  $\blacksquare$ , ubicado en la parte superior izquierda de la pantalla, colocar un nombre al archivo y elegir el formato de imagen (BMP, GIF, JPEG, PNG, EMF, WMF)

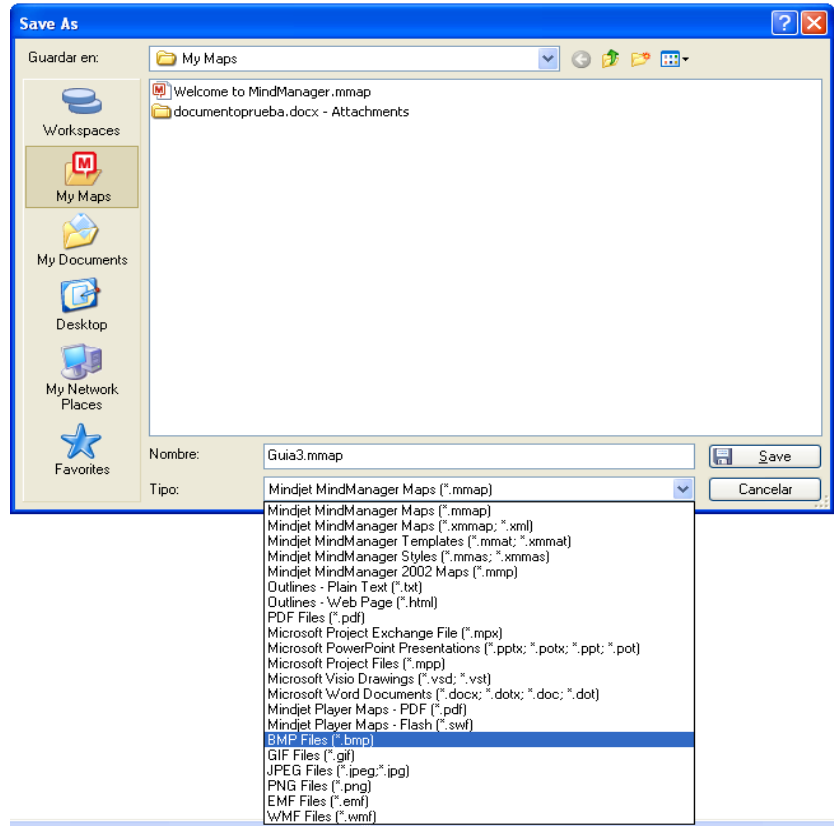

- Produciendo, con la imagen del mapa, una página HTML (ver más adelante).

## <span id="page-46-0"></span>**12.5 Enviar un mapa por e-mail**

#### Vease tambien: [Constituir y enviar un archivo](#page-47-0)

Para enviar un mapa por e-mail, ingresar por el icono  $\Box$ , que se encuentra en la parte superior izquierda de la pantalla, ingresar por la opcion Send, y Send As Attachment, del menu desplegable .

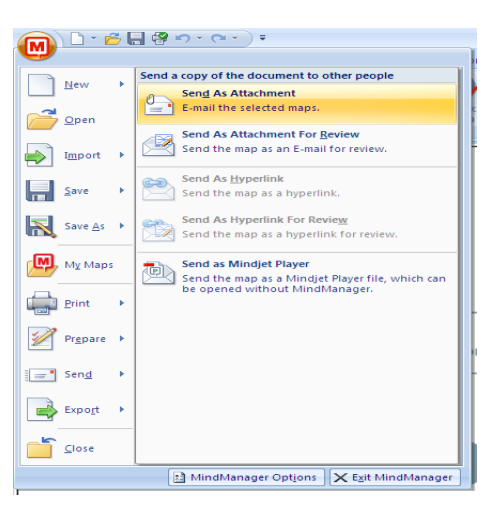

MindManager abrirá primero la ventana **Send To Wizard**, donde se completan los datos sobre el envío del mapa y, después, la ventana correspondiente a un **Nuevo Mensaje** en el servicio de mensajería (Microsoft Outlook), en la que el mapa aparecerá como documento adjunto. Completar el e-mail del destinatario y pulsar Enviar en la parte superior izquierda de la ventana.

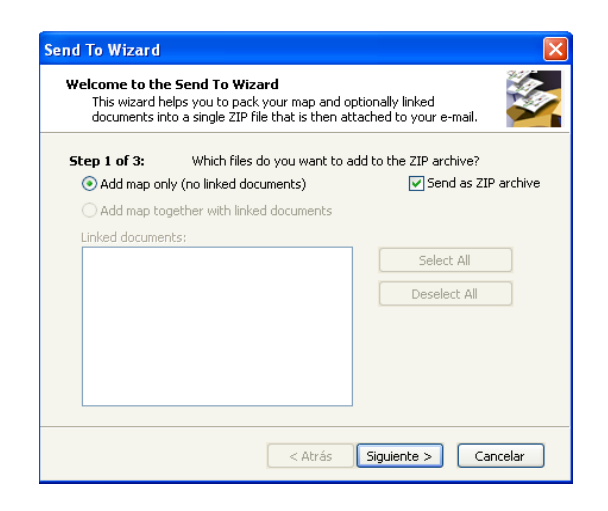

El destinatario deberá poseer MindManager para abrir el mapa. De no ser así, podrá cargar la versión gratuita MindManager de sólo lectura, disponible para su descarga (versión francesa e inglesa) en:

<http://www.mmdfrance.fr/mind-manager/telecharger-mindjetmindmanager-visionneuse.php>.

Otra opción para enviar un mapa por e-mail, puede utilizar el menu de la barra de herramientas e ingresar por la opcion Review, seleccionar el icono  $\frac{1}{2}$  Send Map.

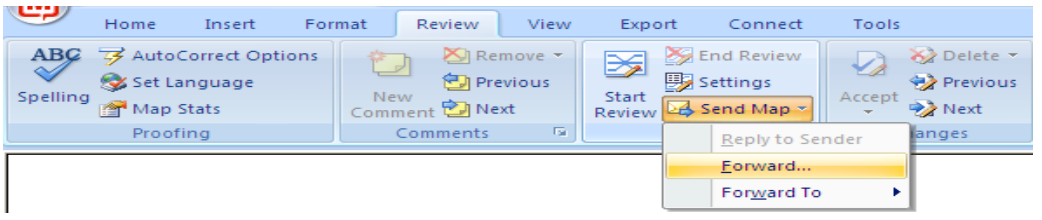

Mindmanager abre la ventana del asistente Send to Wizard para registrar la informacion como se explico anteriormente y enviar el correo.

**Ejercicio**: Envíar un correo electrónico con el mapa como documento adjunto.

#### **12.6 Visualizar un mapa con la versión gratuita Mindmanager de sólo lectura**

Se puede leer un mapa y navegar a través de sus ramas con la versión gratuita de MindManager de solo lectura. Disponible para su descarga (versión frances e ingles) en:

<http://www.mmdfrance.fr/mind-manager/telecharger-mindjetmindmanager-visionneuse.php>.

#### <span id="page-47-0"></span>**13. Crear y enviar un archivo**

Vease tambien: [Enviar un mapa por e-mail](#page-46-0)

MindManager ofrece la posibilidad de generar y difundir archivos. Un archivo contiene un mapa y el conjunto de ficheros, de distinto formato, adscrito a él.

La creación de un archivo puede implicar la creación de hipervínculos (opción **Hyperlink**) y documentos adjuntos (opción **Attachment**) y conlleva siempre la creación de un archivo comprimido o zip (función **Pack and Go**).

#### **13.1 Los Hipervínculos**

La función Hiperlink, permite crear sobre una rama o sub-rama (topic) de un mapa, un vínculo hacia otro documento existente (Word, Excel o cualquier otra aplicación), otro mapa, una página Internet, o una dirección de correo electrónico. Se aumenta así,

considerablemente, el volumen de información accesible gracias a un único documento (el mapa se convierte en un portal de acceso a una gran variedad de documentos Microsoft Office, imágenes, páginas Internet).

Para añadir un hipervínculo, seleccionar la rama y presionar el icono **Hyperlink** de la Barra superior de Herramientas de la pantalla, o bien, una vez seleccionada la rama con el click derecho, pulsar la opción **Add Hyperlink** del menú desplegable. En la ventana correspondiente, elegir a continuación entre las opciones situadas a la derecha del campo **Link to** para buscar y crear el hipervínculo (documentos existentes, direcciones de Internet o carpetas creadas). La opción **E-mail Address** de la parte izquierda de la misma ventana, permite crear un hipervínculo a una dirección de correo.

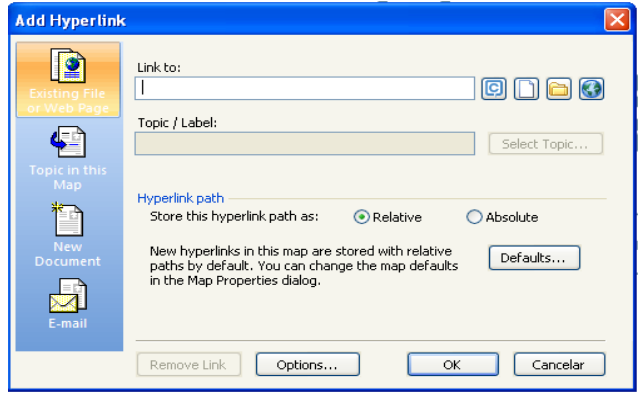

Los hipervínculos adscritos al mapa, aparecerán al inicio de la rama con el icono correspondiente a su formato ( Word, Excel, PowerPoint, Mapa MindManager, **D**irección Internet) y se abrirán pulsándolos.

Para eliminar un hipervínculo, seleccionar el icono con el click derecho y pulsar **Remove Hyperlink**.

Si únicamente se desea ver qué documento está vinculado a una rama, bastará con situar el cursor sobre el icono para visualizar el nombre del documento en una ventana emergente.

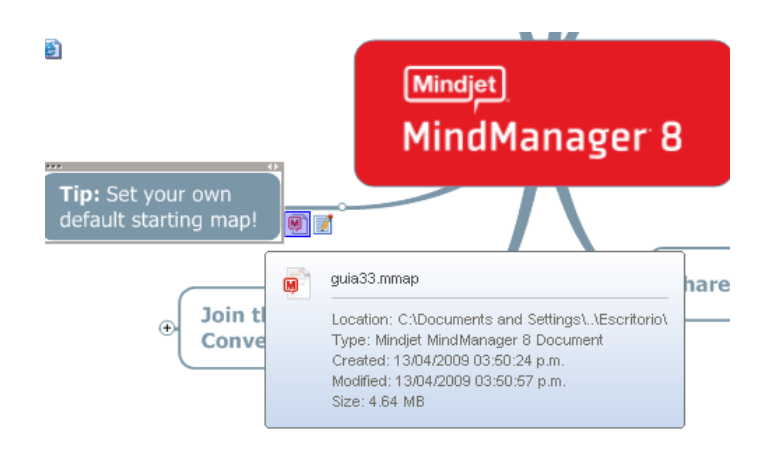

## *Observaciones*:

- Por cada rama o sub-rama sólo puede haber un hipervínculo. Si se añade otro hipervínculo, el último sustituirá al anterior.

- En su caso, se deberá estar conectado a Internet para abrir un hipervínculo.

- Al pulsar el icono correspondiente a una dirección de correo se abrirá directamente la ventana correspondiente a un **Nuevo Mensaje** en el servicio de mensajería.

*Atención*: Los hipervínculos son relativos por defecto, es decir, funcionan mientras los ficheros permanecen en la misma posición, pero se romperán si se modifica la ubicación guardada en el mapa (el documento añadido al mapa como hipervínculo abre el documento de origen, por lo que si éste cambia de lugar, el hipervínculo dejará de existir, Mindmanager muestra una ventana emergente donde informa el cambio de ubicación del archivo o si fue borrado).

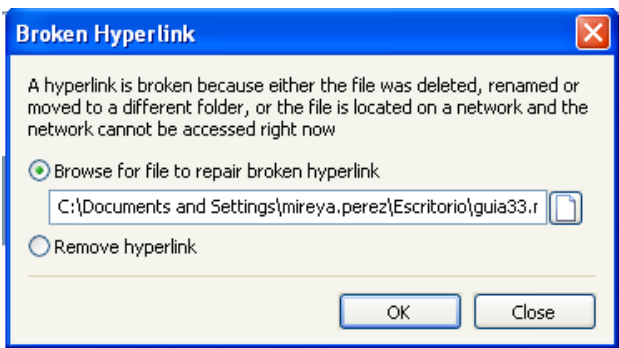

**Ejercicio**: Añadir un hipervínculo (documento Word, página Excel, página Internet, dirección e-mail) a diferentes ramas, visualizarlos en el mapa y activarlos presionando

## **13.2 Los Documentos Adjuntos**

La función Add Attachment, a diferencia de la función Hyperlink que sólo permite vincular un único documento a una rama, permite ligar a una rama varios documentos adjuntos.

Para añadir un documento adjunto a una rama, seleccionarla y pulsar el icono **Add Attachment** de la Barra de Herramientas superior de la pantalla, o bien, una vez seleccionada la rama con el click derecho, pulsar la opción **Add Attachment** del menú desplegable. En la ventana correspondiente, presionar el icono **Open i de la la del contento de la** derecha del campo File (s) para navegar hacia el documento elegido y presionar OK. El icono **d** aparecerá al inicio de la rama, indicando la

presencia del documento adjunto. Bajo este mismo icono se situarán todos aquellos documentos que se adscriban a una misma rama.

Para visualizar en una ventana sobre el mapa, la lista de los documentos que se han adjuntado a una rama, bastará con situar el cursor sobre el icono  $\Box$ . Pulsando sobre él, se abrirá la ventana **Attachments** que posibilita diversas opciones para gestionar los adjuntos: abrirlos (**Open**), Remover todos los archivos adjuntos (Remove All attachments) y gestionar archivos adjuntos (Manage Attachments).

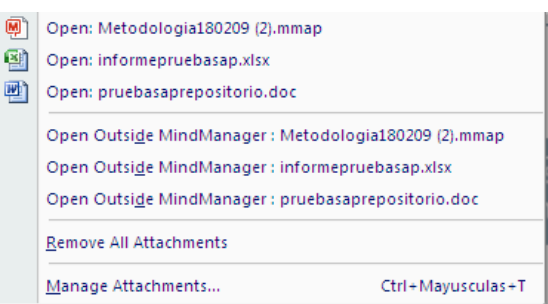

La opción Manage Attachments, permite administrar los archivos adjuntos en el mapa, abrilos (open), guardarlos (Save As), Renombrarlos (Rename) y remover los archivos adjuntos (Remove).

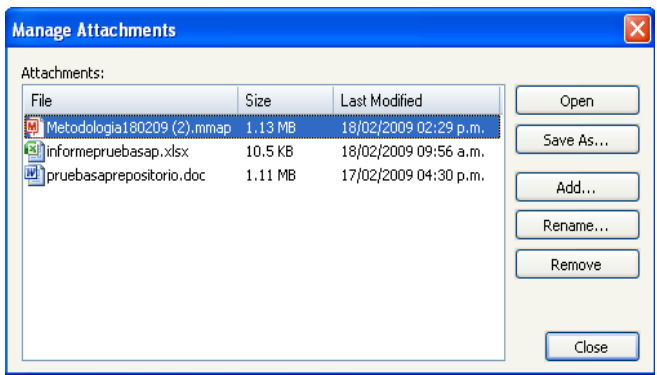

Observaciones:

- Para eliminar un documento adjunto también se puede seleccionar el icono **U** con el click derecho y pulsar **Remove All Attachment**.

- Los documentos adjuntos a diferencia de los hipervínculos, son independientes de los documentos de origen que sirvieron a su creación; es decir, pertenecen al mapa y serán siempre accesibles a partir de éste, con independencia de la ubicación que posea.

**Ejercicio**: Añadir diferentes documentos adjuntos a varias ramas, visualizarlos sobre el mapa y abrirlos. Cambiar la ubicación del mapa y comprobar la accesibilidad permanente que presentan.

#### **13.3 Comprimir un archivo**

Para facilitar el envío por e-mail de un archivo (un mapa con documentos adscritos a través de hipervínculos y adjuntos) y su copia en una memoria USB, es necesario comprimirlo, esto es, constituir un "archivo zip".

Para ello, ingresar por el icono  $\Box$ , elegir la opción Export  $\Box$ , e ingresar por el icono **Pack and Go**. Al ingresar Mindmanager despliega la ventana correspondiente al asistente **Pack and Go Wizard,** el recuadro muestra la opción **Add map only** donde permite seleccionar el directorio para guardar y asignar un nombre al archivo a comprimir y se seleccionará o no un password para proteger los documentos vinculados al mapa. Guardar el archivo una vez comprimido.

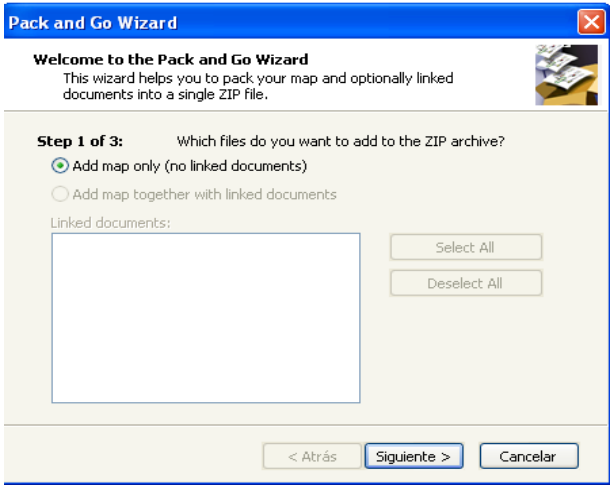

Si el mapa contiene vinculos a documentos, aparece una opcion nueva **Add map together with linked documents**, donde muestra los archivos vinculados al mapa; si el usuario desactiva las casillas marcadas, los archivos no se guardan con el documento y al abrir el mapa no va a mostrar los archivos vinculados.

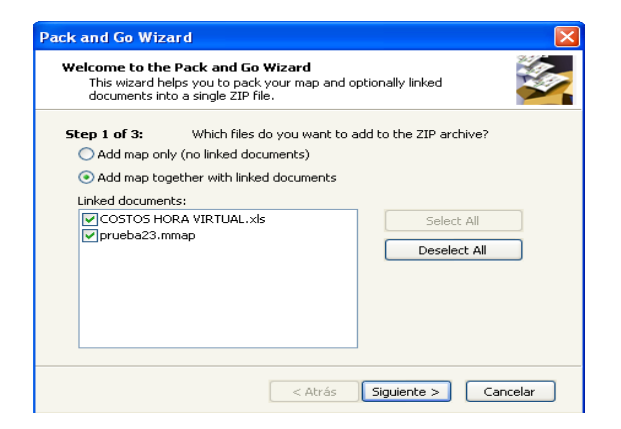

Otra opción para comprimir archivos en Mindmanager es a traves de la barra de herramientas, ubicada en la parte superior de la pantalla, ingresando por la opción Export e ingresar por el icono **Pack and Go**, se despliega la ventana del asistente **Pack and Go Wizard** 

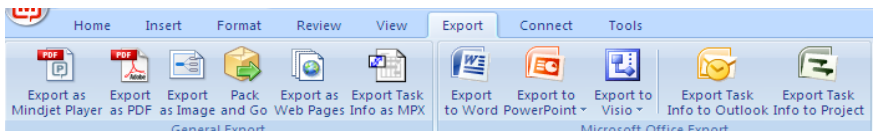

*Observaciones*:

- Se deberá descomprimir el archivo antes de abrir el mapa.

- Para obtener un mayor conocimiento de las herramientas, consultar el sitio:

<http://www.mmdfrance.fr/mind-manager/mindjet-mindmanagersupport-general.htm>

*Atención*: Sólo se copiarán los ficheros vinculados de primer nivel. Si en el archivo que se comprime hay a su vez mapas con documentos adscritos, éstos últimos no se copiarán.

**Ejercicio:** Comprimir y guardar el archivo correspondiente al propio mapa. Abrirlo después y realizar su revisión para comprobar la copia de los ficheros vinculados.

## **14. Presentar con MindManager**

Mindmanager ofrece una gran flexibilidad para presentar un mapa, facilitando la utilización, exclusiva o combinada, de las opciones siguientes:

- El Modo Presentación de MindManager.
- La generación de presentaciones PowerPoint.

- La creación de páginas web sin que sea necesario conocer, como requisito previo, el lenguaje HTML.

#### **14.1 Utilizar el modo Presentación de MindManager**

El Modo Presentación de Mindmanager, a diferencia de las presentaciones PowerPoint, permite visualizar y mantener, en todo momento, bajo los ojos de la audiencia a quien se dirige la presentación, la estructura del mapa. Facilita así su comprensión sin perder el hilo argumental. Presenta, en este sentido, una gran versatilidad para ir descubriendo progresivamente, y elegir, en función del tiempo y el interés de la audiencia, el nivel de detalle de las explicaciones de cada una de las ramas del mapa, permitiendo avanzar o retroceder sobre éste al hilo del discurso.

Para utilizar el Modo Presentación de MindManager, ingresar por la opción View de la barra de herramientas, seleccionar el icono Presentation Mode <sup>di</sup>. Se activará directamente la ventana de presentación donde, aparecerá el mapa sólo con sus ramas principales y en cuya parte inferior aparecerá la Barra de Herramientas que permite manipular la presentación.

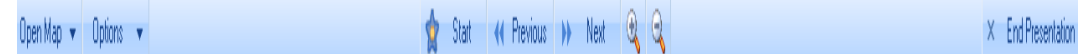

MindManager irá descubriendo en detalle, a lo largo de la presentación, cada una de las ramas del mapa, dando la posibilidad, entre otras opciones, de abrir las Notas y activar los hipervínculos de cada rama, pulsando sobre ellos directamente, y de abrir los documentos adjuntos, seleccionando el icono correspondiente con el click derecho y presionando, cada vez, el adjunto que necesite ser presentado. Para regresar a la vista normal del mapa, pulsar **End Presentation**.

*Atención*: Antes de hacer una presentación pública de un mapa, realizar pruebas para estar seguro de controlar el Modo de Presentación Mindmanager.

**Ejercicio**: Activar el Modo Presentación MindManager y manipular la Barra de Herramientas de la parte inferior de la pantalla.

## **14.2 Crear una presentación PowerPoint**

MîndManager permite crear una presentación PowerPoint a partir de un mapa, facilitando de este modo la transmisión de la información contenida en él, en un formato con el que la audiencia quizá esté más familiarizada.

Para crear una presentación, presionar el icono (M), ingresar por la opción  $\mathsf{Export}$   $\mathbb{F}^{\text{Expogt}}$  y seleccionar el icono **6** Export as a Microsoft PowerPoint Presentation **A** continuación, en la ventana **Export Map As**, dar un nombre al archivo y pulsar **Save**. En la ventana siguiente, **Microsoft PowerPoint Export Format Settings**, hacer las elecciones que se crean oportunas marcándolas sobre las opciones que se presentan. Dentro de ellas, se da la posibilidad de seleccionar el diseño de la presentación presionando el icono que aparece a la derecha del campo **PowerPoint template**.

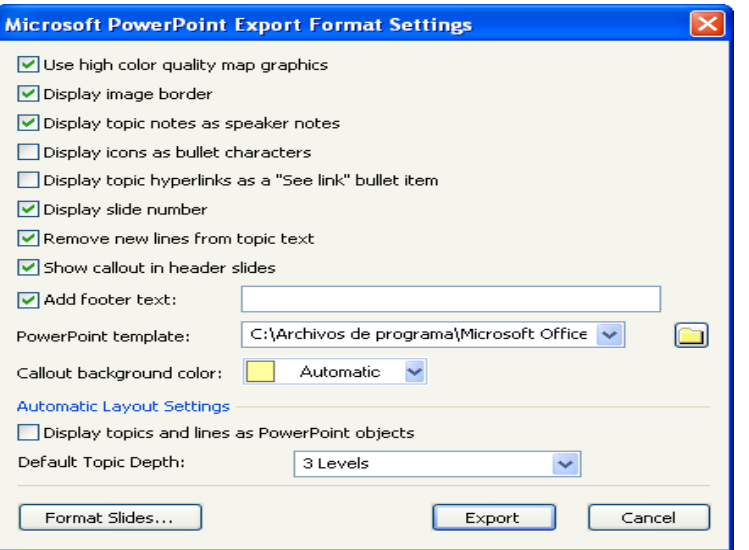

Elegido un diseño, pulsar **Open** (se volverá a la pantalla anterior) y después **Format Slides**. A la derecha de la pantalla se abrirá la ventana **Organize**, donde aparecerá la vista previa de las diapositivas; que son generadas automáticamente por MindManager y cuya numeración coincide con la que presentan los recuadros que enmarcan ahora los topics del mapa (Central Topic, ramas y subramas).

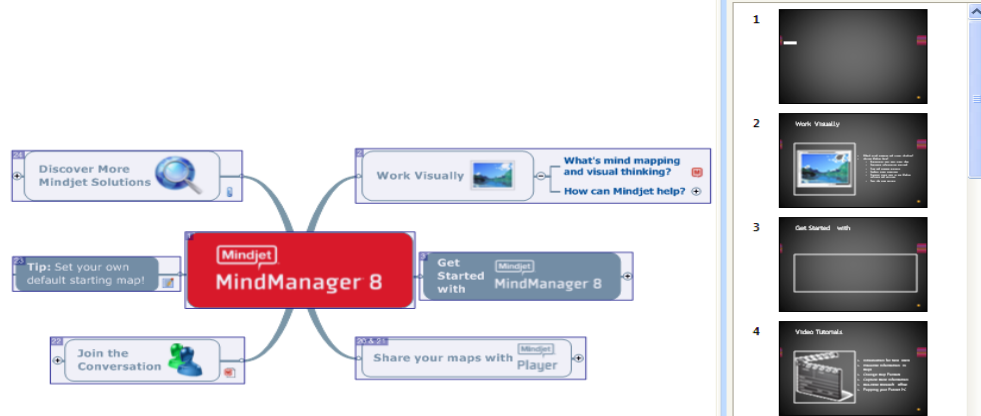

La presentación que MindManager ofrece por defecto (que evita omisiones y redundancias), puede ser modificada antes de su exportación definitiva utilizando la ventana **Organize**:

- Para modificar el diseño de la presentación, pulsar la opción **Settings** en la parte inferior de la ventana (se volverá a la ventana **Microsoft PowerPoint Export Format Settings** donde, siguiendo los pasos expuestos, se podrá elegir un nuevo diseño).

Para modificar el número de diapositivas generadas por MindManager de forma automática, es decir, el nivel de detalle de la presentación, cambiar en el campo **Generate Slides** de la parte superior de la ventana, la opción **Automatically** por **Manually**.

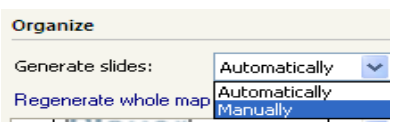

Esta opción permite eliminar de la presentación, pulsando **Delete slides of the selected topics**, las ramas que previamente se hayan seleccionado (*atención*: para seleccionar la rama, pulsar sobre el topic, no sobre el recuadro que lo enmarca). También para ello se puede seleccionar, en la vista previa de las diapositivas de la ventana Organize, la diapositiva correspondiente a una rama y pulsar la tecla **Supr**. Para volver a incorporar a la presentación una rama eliminada, seleccionarla y pulsar **Add slides for the selected topics** o seleccionar la diapositiva eliminada y realizar doble clic.

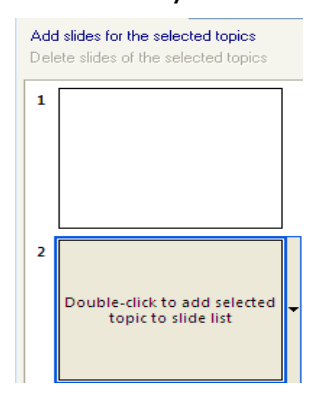

- Para definir, manualmente, el nivel de desglose de las ramas que va a ser utilizado en las diapositivas (definir hasta que nivel profundizar en el mapa, numero de sub-ramas) utilizar el campo **Topic depth** de la parte inferior de la ventana.

- Para elegir la imagen del mapa que constituirá, si así se estima, la primera diapositiva de la presentación, seleccionar el Central Topic del mapa y pulsar una determinada opción del menú desplegable del campo **Image source** (parte inferior de la ventana). Según se opte por **Map Image (1 Level)** o por **Map Image (2 Levels)** el mapa de inicio de la presentación reflejará uno o dos niveles de sub-ramas.

Terminados los ajustes, pulsar **Export** en la parte inferior de la ventana Organize y **Save** en la ventana Export Map As. Una vez finalizada la exportación, pulsar **Open** para abrir la presentación.

## *Consejos*:

- Para exponer un mapa utilizando PowerPoint, resulta útil la opción **Display topic notes as speaker notes** de la ventana **Microsoft PowerPoint Export Format Setting** (permitirá crear la presentación destinada a la audiencia con las ramas y sub-ramas del mapa, a la vez que generar las explicaciones para uso de quien realiza su exposición, con el texto correspondiente a las *Notas* del mapa).

- Para quien es formador, resulta útil la función **Power Filter** (accesible por el icono **Filter** de la Barra de acción **E**T Map View), ya que permite exportar, sólo, una determinada parte del mapa.

**Ejercicio***:* Explorar esta función, exportando el propio mapa a PowerPoint.

#### <span id="page-56-0"></span>**14.3 Generar una presentación Web**

.

#### Vea tambien: [Producir una imagen del mapa](#page-45-0)

MindManager también posibilita la creación de presentaciones web para difundir una imagen del mapa o toda la información contenida en él.

Para ello, presionar el icono (M), ingresar por la opción Export  $\mathbb{R}$  Export > v seleccionar el icono  $\mathbb{R}$  Export as Web Pages

En la ventana abierta correspondiente (Save as Web Pages) seleccionar pulsando **Select Template**, un modelo de presentación de páginas Web de entre los que se proponen a la izquierda de la ventana a la que se accede (Select Web Template). Una vez hecha la elección, aparecerá en la parte derecha de ésta una vista previa del modelo elegido.

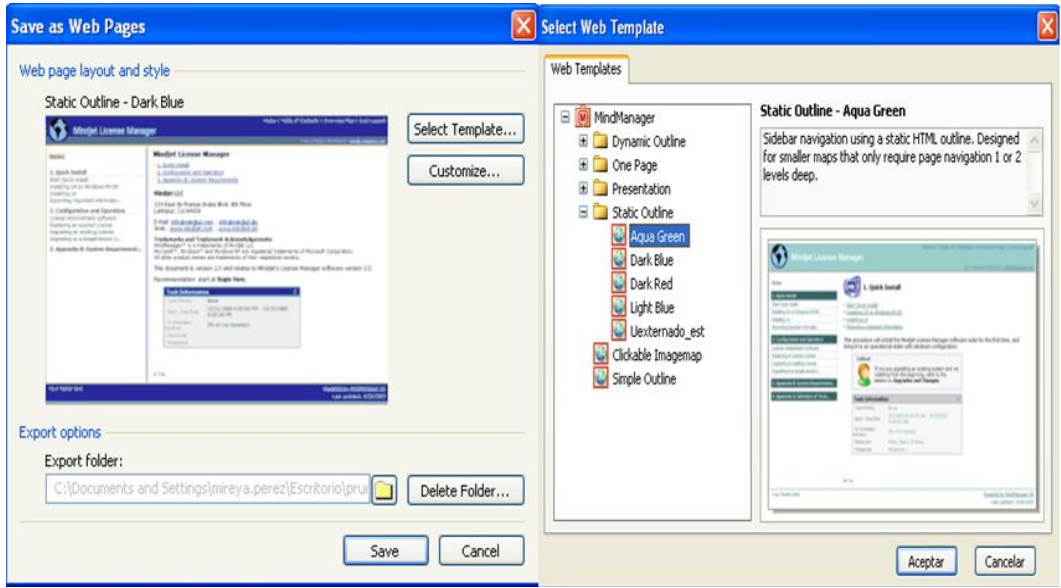

A continuación, pulsar **Aceptar** (se volverá a la ventana Save as Web Pages) y después **Save** para comenzar la exportación. Terminado el proceso, aparecen dos opciones:

- Presionar **Open** para abrir la primera página del sitio creado.

- Pulsar **Open Folder** para acceder a la lista de los ficheros y carpetas generados (seleccionando el fichero index.html se abrirá el sitio).

#### *Observaciones*:

- Las ramas y sub-ramas del mapa constituirán los distintos apartados del índice del sitio (aparecerá siempre a la izquierda de la página). El texto de las *Notas*, conformarán el cuerpo de texto de cada apartado y subapartado.

- Por defecto, la carpeta con los ficheros generados se crea en el Directorio raíz donde se ubica el mapa y adopta su mismo nombre.

- Si se elige en la ventana **Select Web Template** un modelo estático (**Static Outline**), se registrará la información en una única página, en la que se podrá navegar pulsando los epígrafes del índice. Si se elige un modelo dinámico (**Dynamic Outline**), se creará una página por cada una de los apartados y subapartados de éste.

**Ejercicio**: Explorar esta función generando una presentación Web del propio mapa.

## **15. Qué hacer?**

Ahora que ya se conoce la forma de comunicar y compartir los mapas, se debe continuar profundizando en la utilización de MindManager, del que quedan numerosas funciones por descubrir (Map Markers, Task Info, Start Map Parts…). Sin embargo, se debe ser paciente y practicar en proyectos simples las funciones explicadas en las Guías 1, 2 y 3. Ello facilitará la asimilación de nuevos conocimientos sobre este software y su aplicación futura, sin dificultades, en proyectos complejos.